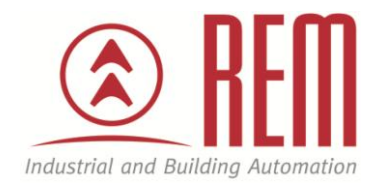

# APLIKAČNÍ POSTUP

# Základní uvedení do provozu frekvenčního měniče SD6/SI6 od firmy Stöber

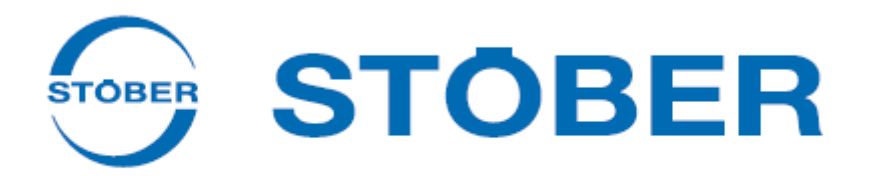

## Základní uvedení do provozu frekvenčního měniče SD6/SI6 od firmy Stöber s ovládáním přes I/O

#### **Abstrakt**

Tento aplikační postup popisuje základní uvedení do provozu u měniče SD6. Nepopisuje kompletní funkcionalitu měniče, kterou měnič SD6 nabízí.

#### **HW komponent**

- Měnič SD6A06
- Motor s převodovkou K202SG0140EZ302U + napájecí a zpětnovazební kabel
- Ethernetový kabel pro připojení k PC

#### **SW komponenty**

Drive Control Suite verze 6.2.D

#### **Důležitá poznámka**

Aplikační postupy demonstrují typické úkony na konkrétních případech. Nekladou si za cíl kompletnost a v žádném případě nenahrazují návod k obsluze! Změna aplikačních postupů je vyhrazena.

#### **Úvod**

V tomto aplikačním postupu bude popsáno základní uvedení do provozu elektrického servopohonu s ovládáním přes I/O a využívajícím definovatelných Motion bloků dle standardů PLCopen uložených přímo v měniči. Jedná se o prvotní připojení PC k měniči přes Ethernetový kabel, rozpohybování osy, nastavení technologických jednotek, nastavení home pozice a definování jednotlivých Motion bloků ovládaných přes I/O.

Popis konektorů (konstrukční velikost 0):

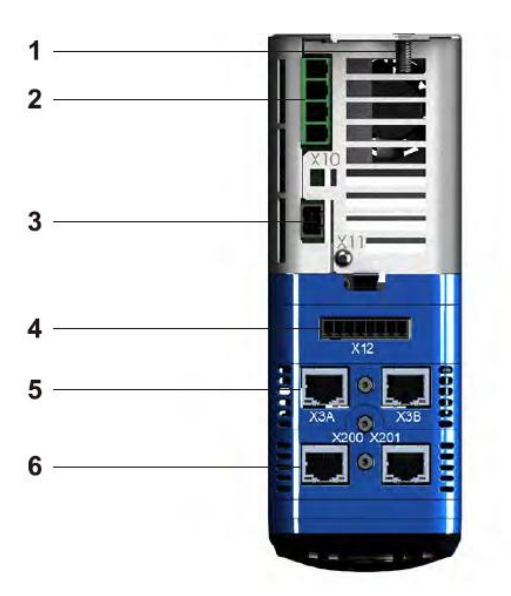

- 1) Zemnící svorka
- 2) X10: Napájení 230/400V
- 3) X11: Napájení 24V
- 4) X12: Safety integrated (při použití modulu ST6)
- 5) X3A, X3B: Konektory pro připojení k PC nebo propojení měničů pro isochronní sběrnici IGB
- 6) X200,X201: Volitelný komunikační modul (PROFINET, EtherCAT, CANopen)

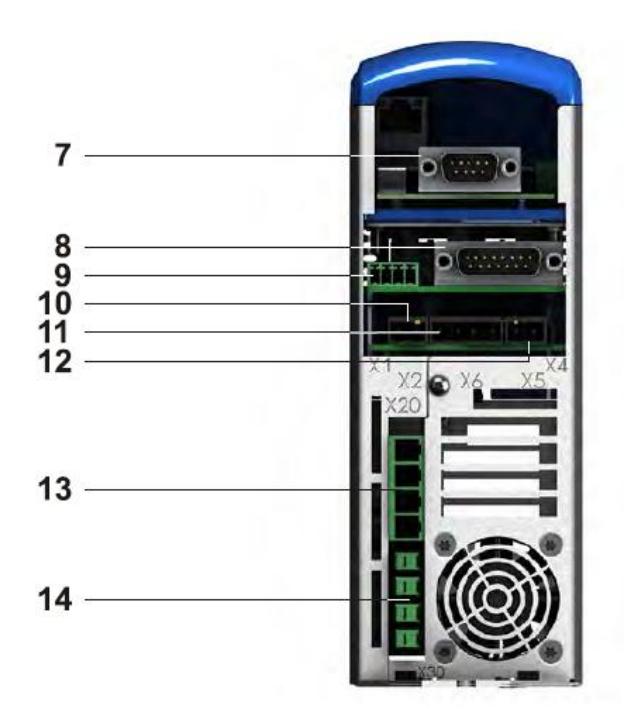

- 7) X120: Připojení enkodéru v případě použití volitelné karty XI6 (nebo X120 a X140 v případě použítí karty RI6)
- 8) X4: Standardní připojení enkodéru
- 9) X1: HW uvolnění a relé 1

.

- 10) X2: Teplotní čidlo motoru
- 11) X6: Připojení motorové brzdy napájení a zpětná vazba
- 12) X5: Ovládání motorové brzdy
- 13) X20: Připojení motoru
- 14) X30: vyvedení stejnosměrného meziobvodu a připojení brzdného odporníku

#### **Postup nastavení síťového rozhraní počítače**

1. Aby bylo možné komunikovat mezi PLC a počítačem pomocí Ethernetu je potřeba nakonfigurovat síťové rozhraní počítače na pevnou IP adresu. (Ovládací panely\Centrum síťových připojení a sdílení\Připojení k místní síti -> Vlastnosti -> Protokol IP verze 4)

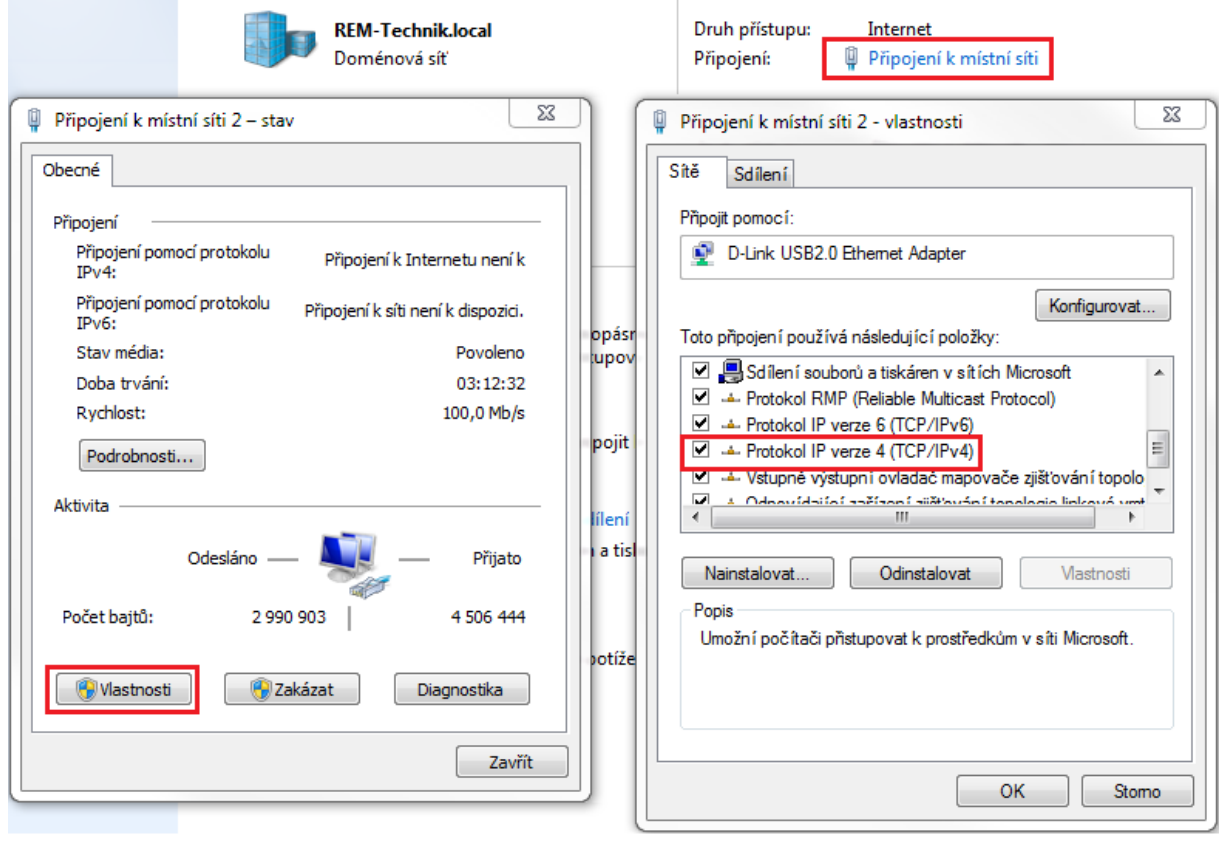

2. Objeví se další dialogové okno, ve kterém nastavíme pevnou IP adresu počítače. IP adresu počítače nastavíme ve stejném rozsahu jako uvažovanou IP adresu měniče SD6. V našem případě IP 192.168.1.120 a maska 255.255.255.0

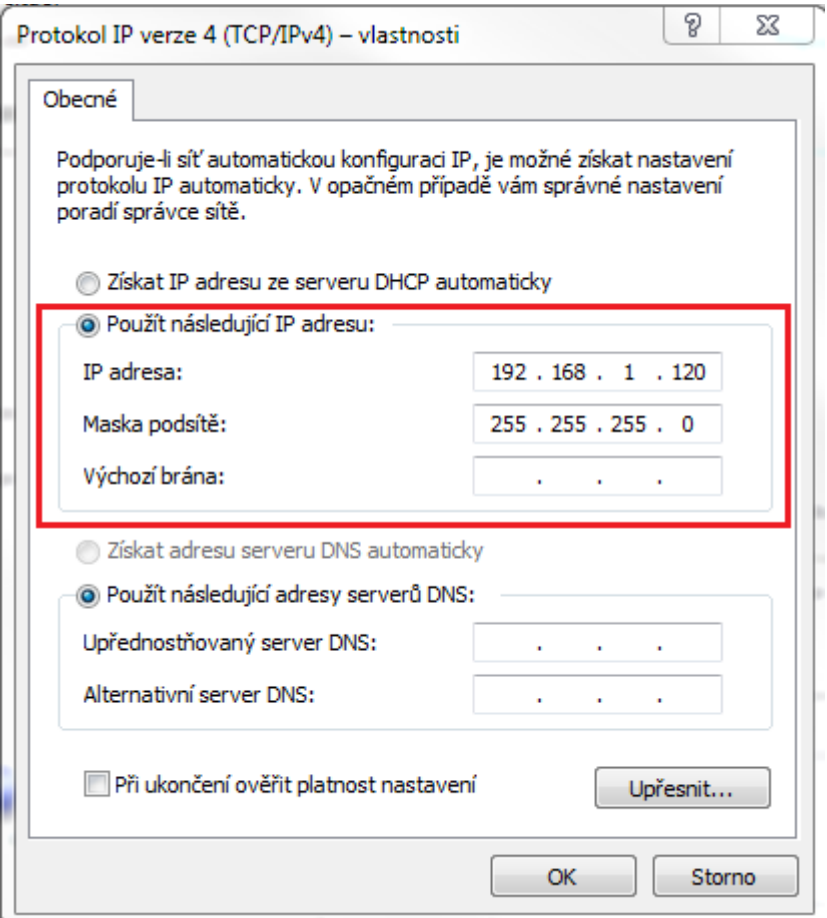

3. Vše potvrdíme tlačítkem OK. Síťová karta počítače je tímto nakonfigurována.

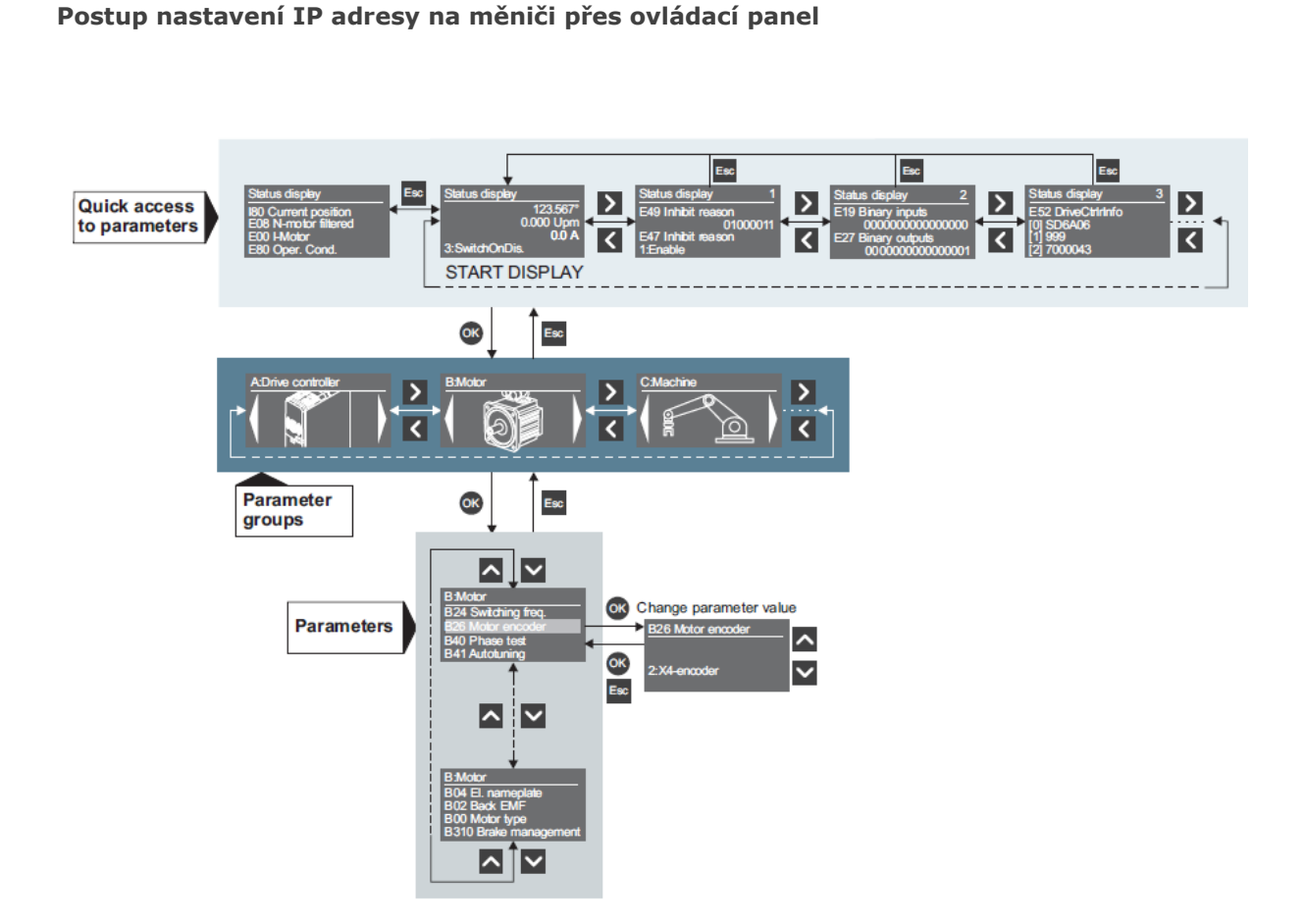

Struktura pohybu v menu ovládacího panelu měniče. Při stisknutí tlačítka "OK" na základní obrazovce se dostaneme na výběr mezi skupinami parametrů, mezi kterými lze přepínat šipkami vlevo/vpravo. Po dalším stisku "OK" vstoupíme do zvolené skupiny parametrů a můžeme měnit konkrétní parametr. Pro nastavení IP adresy je potřeba změnit následující parametry:

A10[0] = 3 -nastavení přístupové úrovně pro přístup k parametrům A164 $[0]$  = 192.168.1.x – nastavení pevné IP adresy, která musí být ve stejné podsíti s PC<br>A166 $[0]$  = 0 – příkaz, že aktivní IP adresa je nastavená jako pevná adresa dle A164 $[0]$ A166[0] = 0 - příkaz, že aktivní IP adresa je nastavená jako pevná adresa dle A164[0]

Proveďte restart elektroniky, aby se pevně nastavená adresa stala aktivní. Kontrolu lze provést ověřením stavu parametru A157[0] – aktivní IP adresa.

Následně propojte měnič s PC pomocí standardního Ethernetového kabelu. Správné spojení je možné otestovat pomocí příkazového řádku. Příkazem "cmd" otevřete konzoli, kam napíšete příkaz "ping 192.168.1.x". Pokud je vše v pořádku, počítač zahlásí, že testovací pakety byly přeneseny.

**Zprovoznění měniče přes DriveControlSuite:**

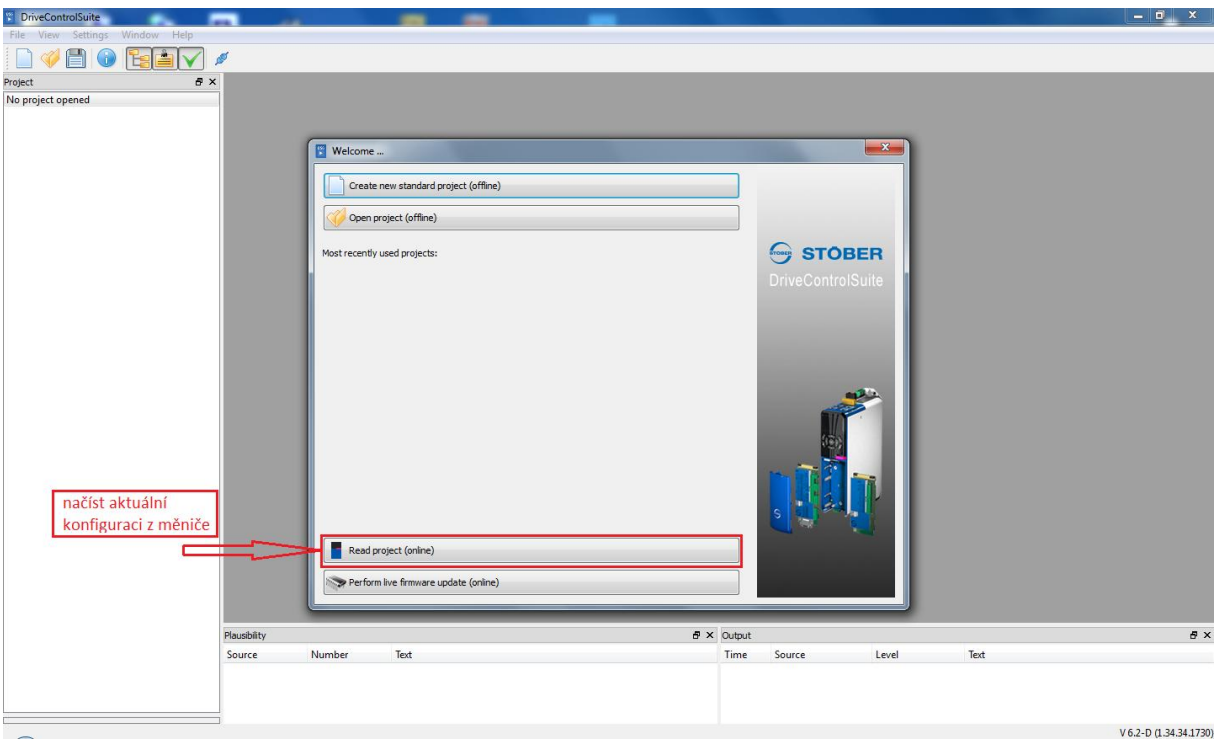

1) Po otevření projektu zvolte možnost "Read project online"

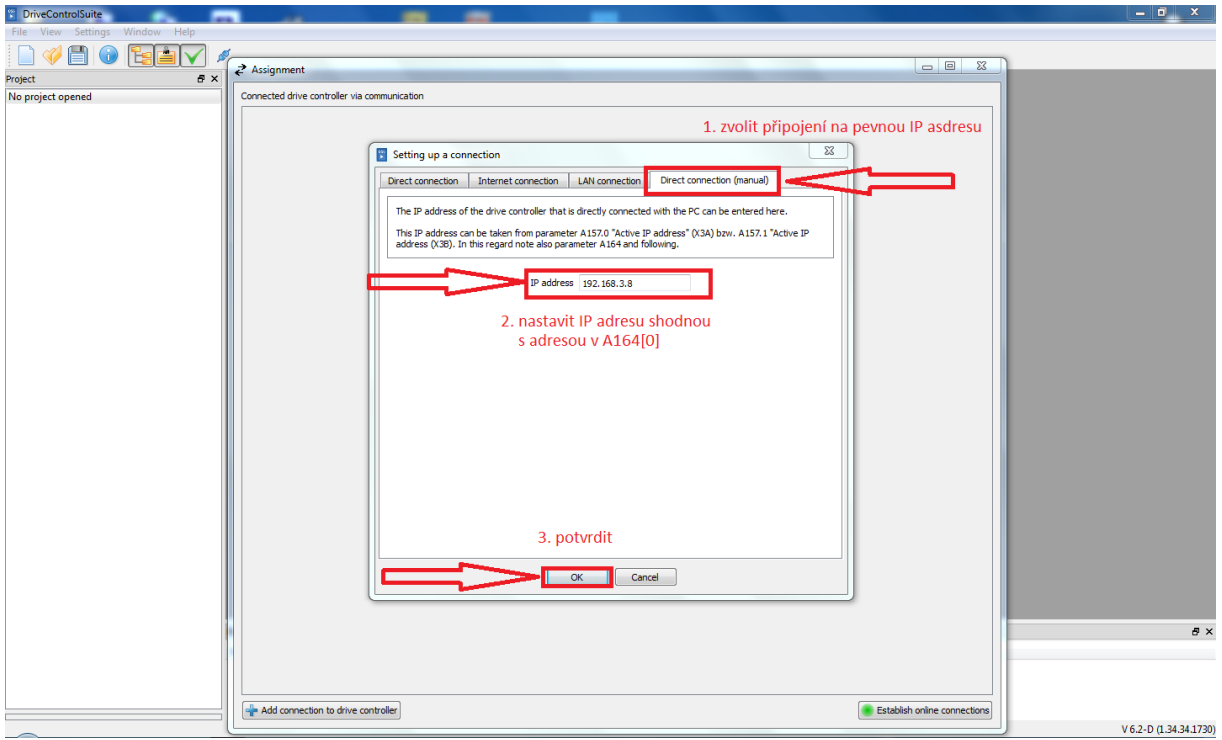

2) Nastavte připojení na pevnou IP adresu, kterou jste přiřadili do parametru A164[0].

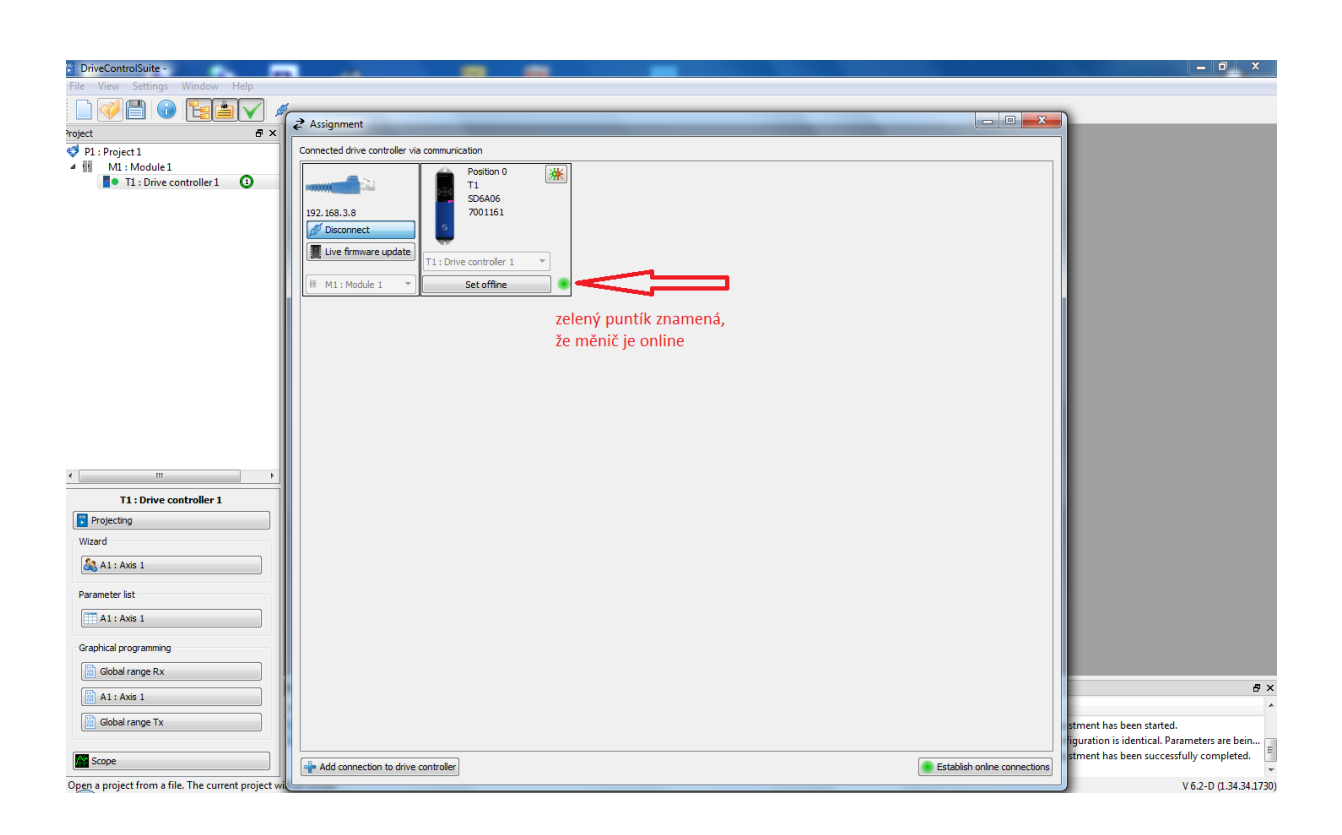

3) Kontrola online přopojení

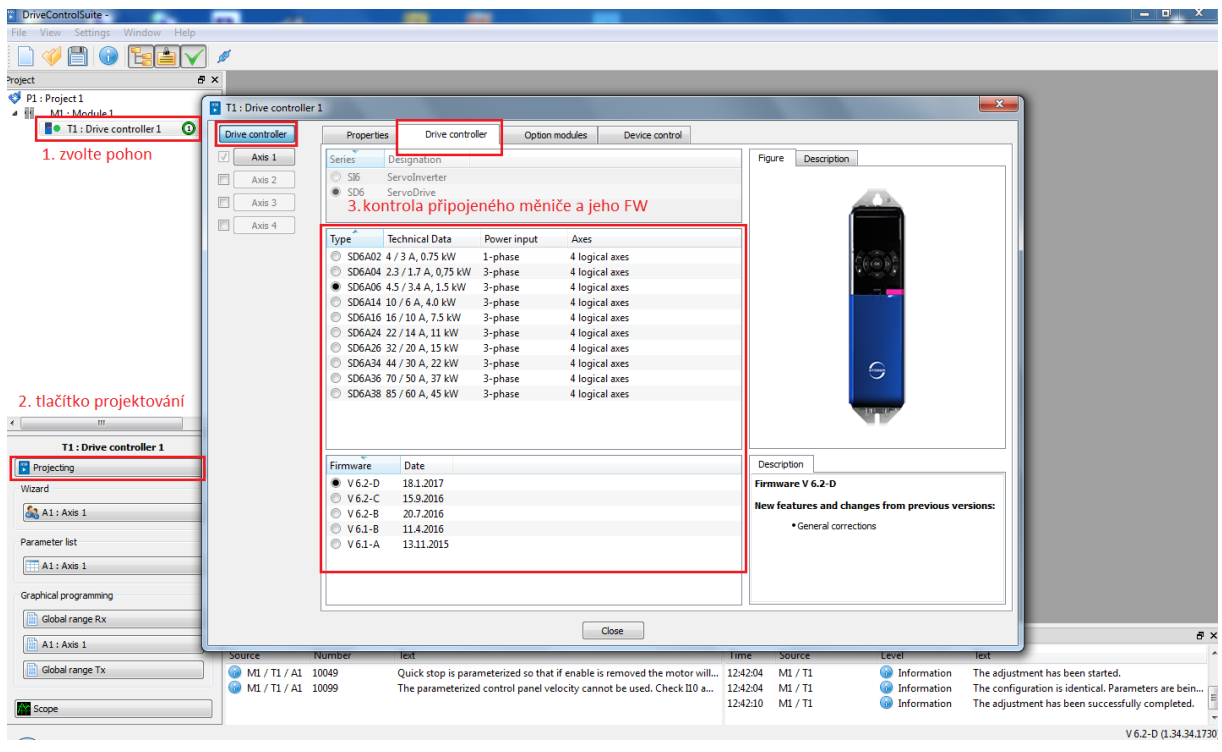

4) Kontrola HW načteného z měniče

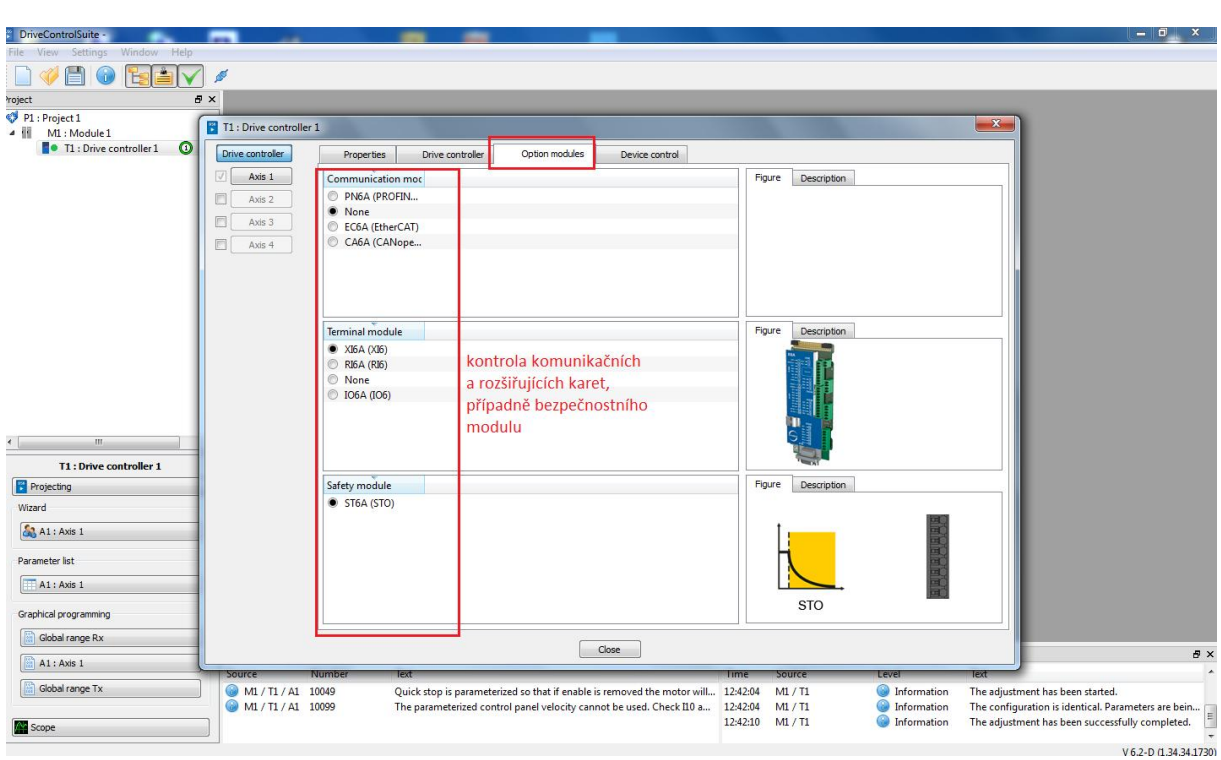

5) Kontrola zásuvných karet (komunikace, přídavné I/O, safety funkce)

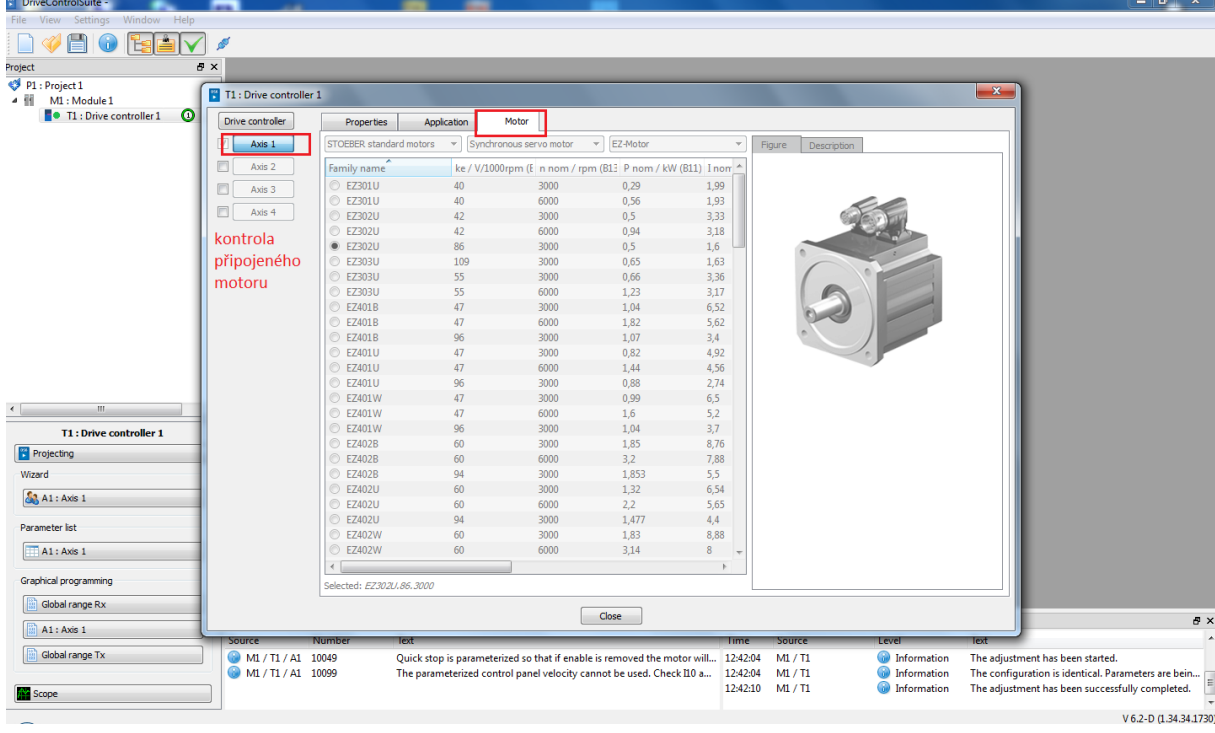

6) Kontrola připojeného servomotoru

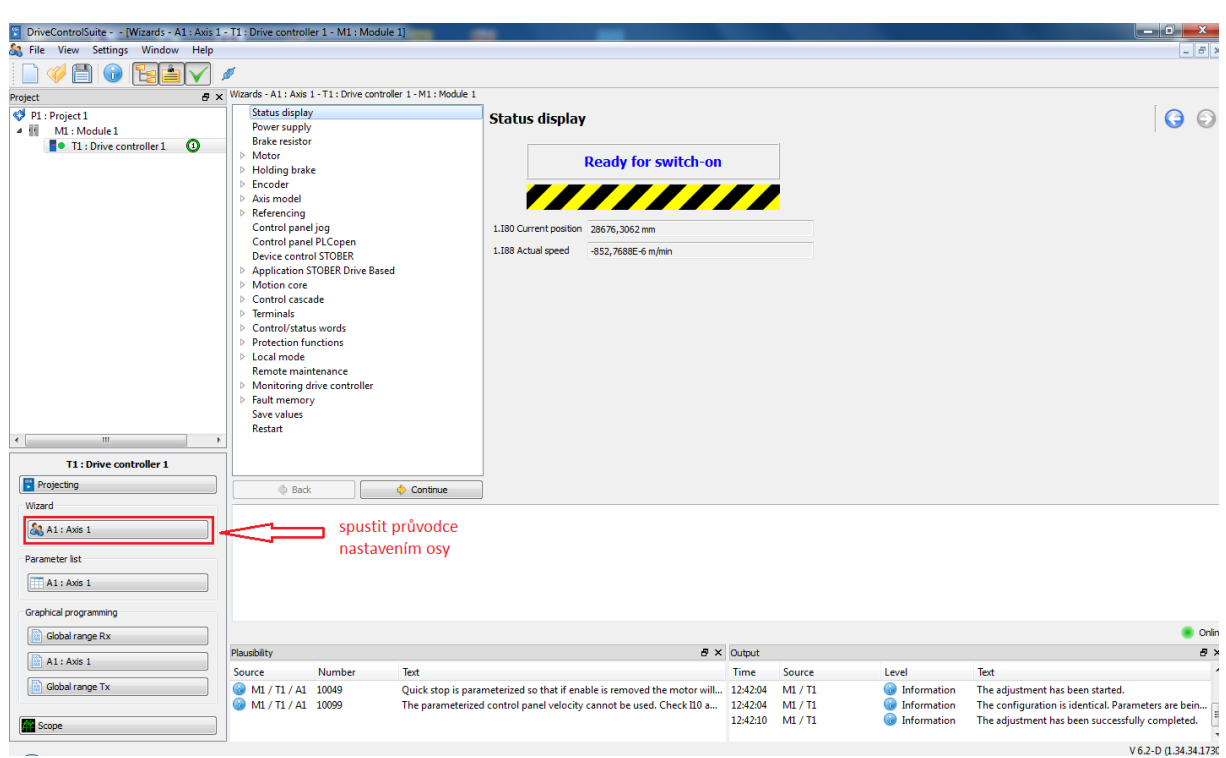

7) Spuštění průvodce nastavením osy

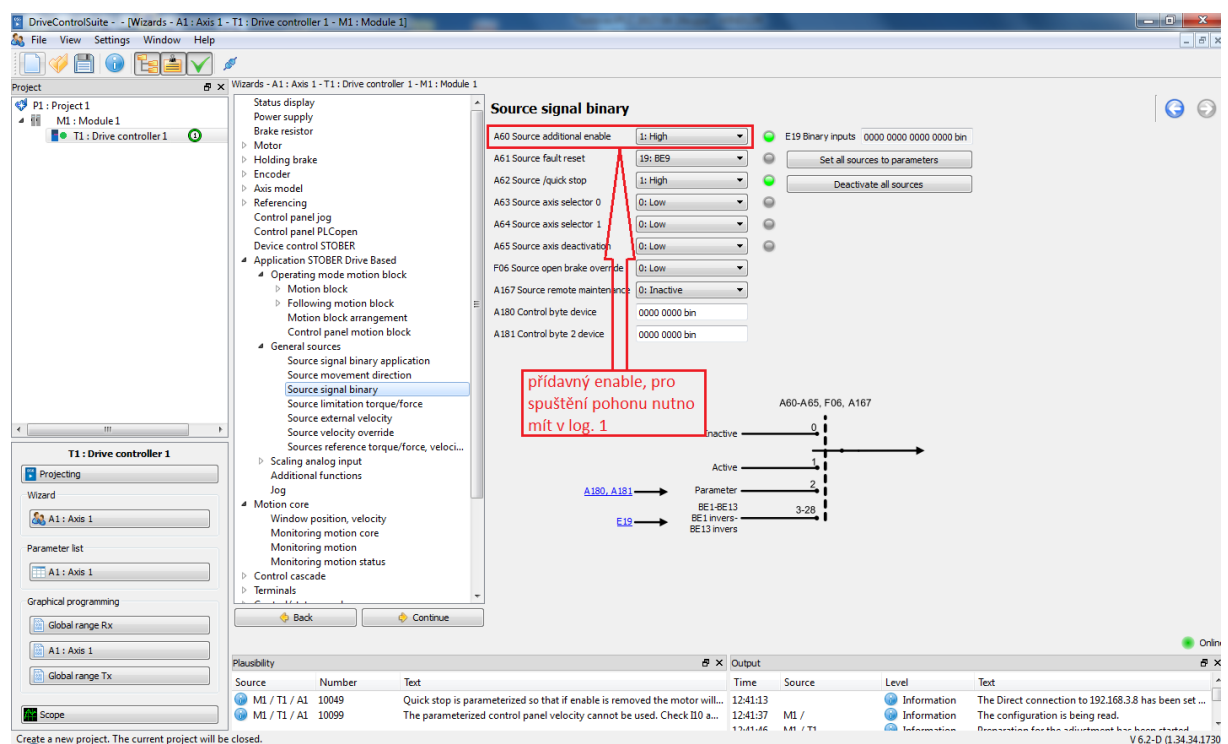

8) Pro zapnutí osy je nutné mít parametr A60 (additional enable) v log.1. Buď je nastavena na pevnou hodnotu nebo na některý z digitálních vstupů, který pak musí být před zapnutím pohonu nastaven na log.1.

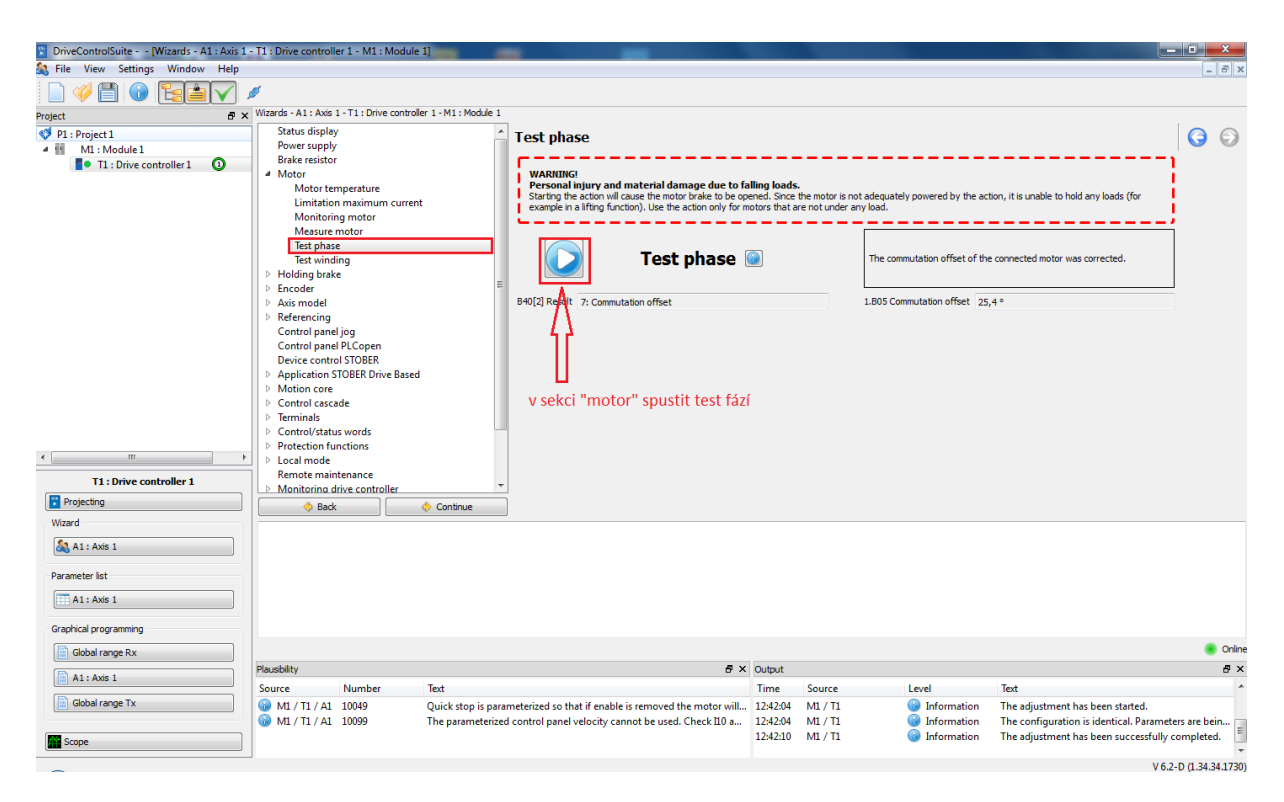

9) Test fází motoru

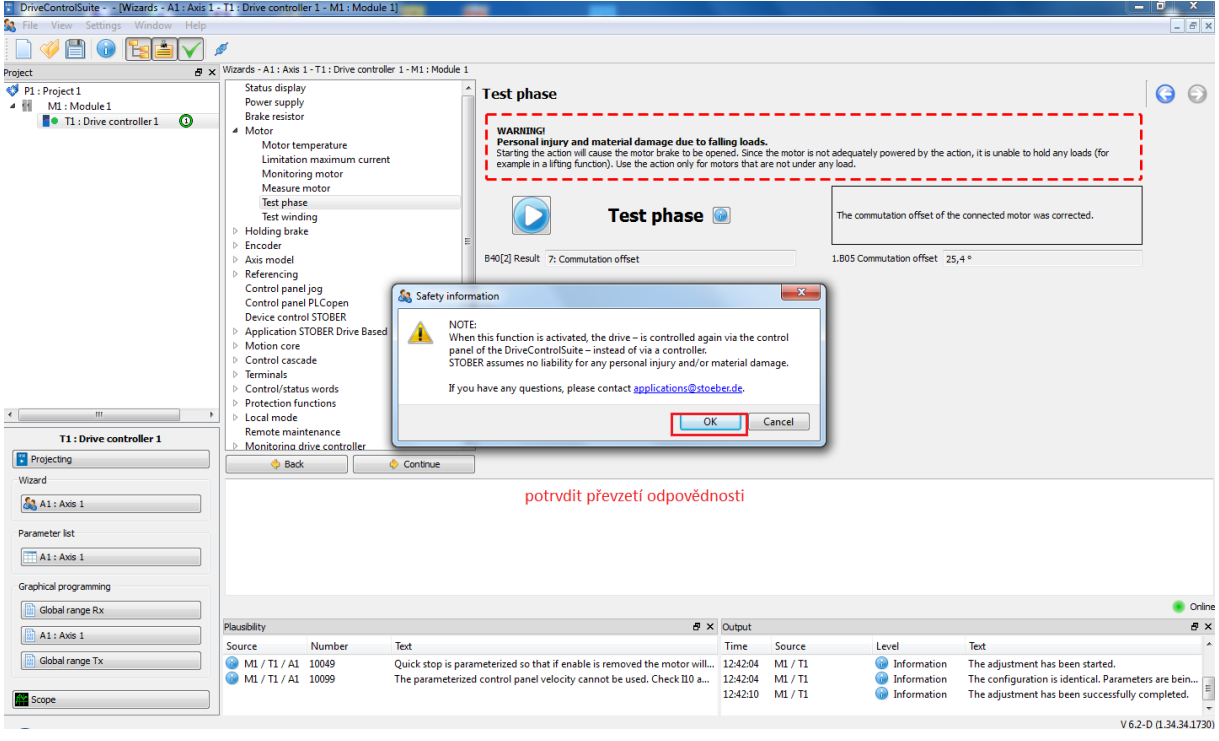

10)Potvrzení spuštění testu

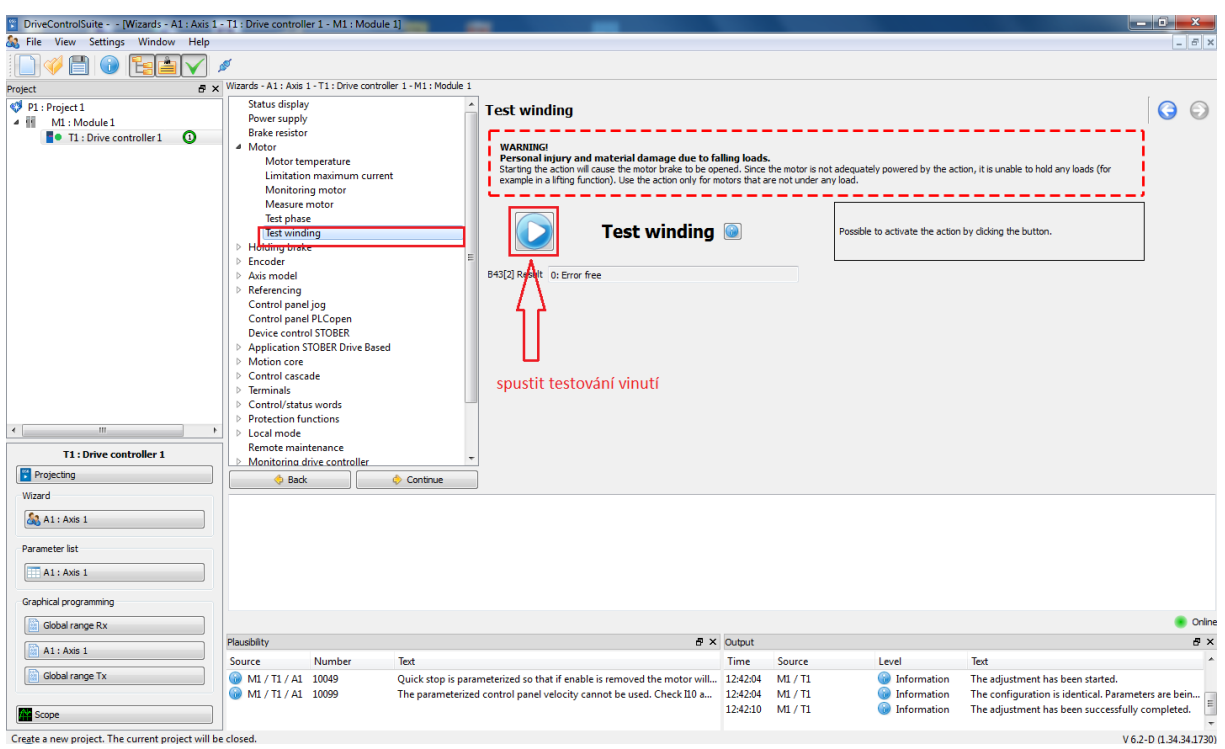

### 11) Test statorového vinutí

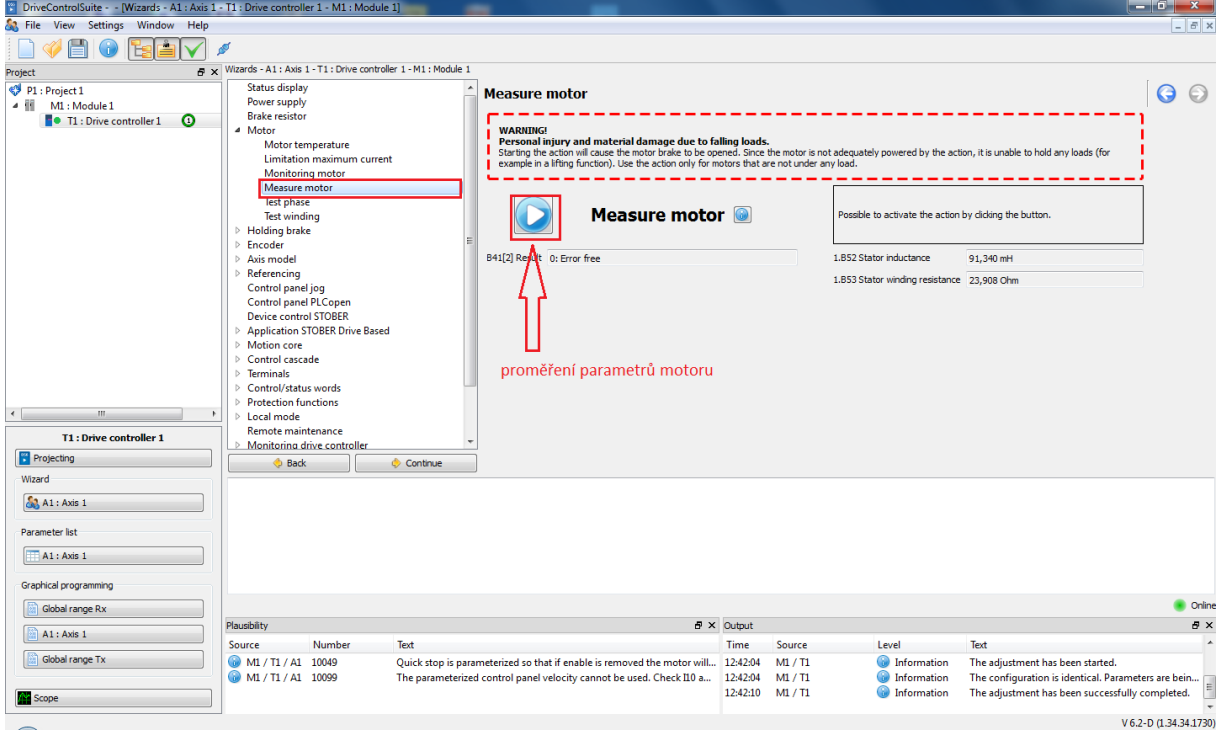

12) Proměření statorového vinutí

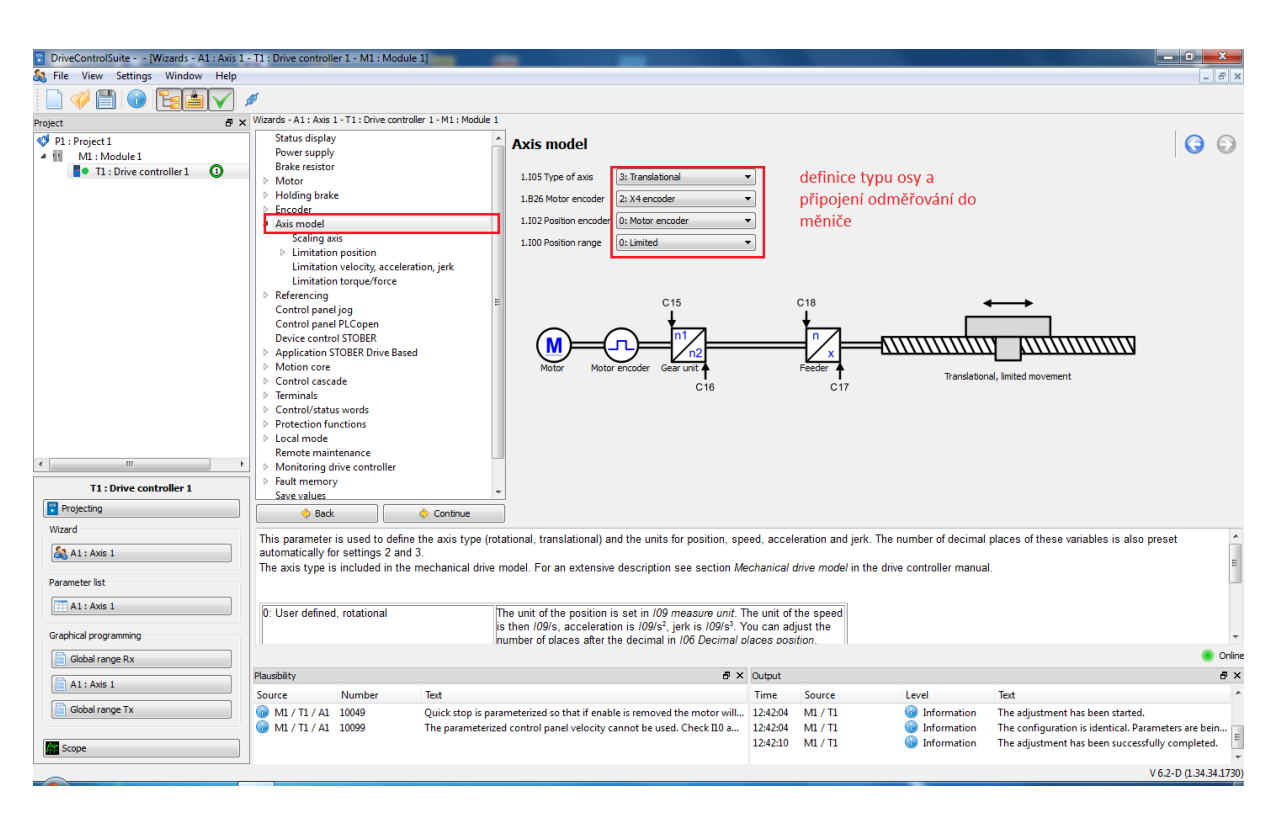

13) Nastavení mechaniky osy (rotační/lineární, vstup připojení enkodéru, volba enkodéru pro polohový regulátor, rozsah osy)

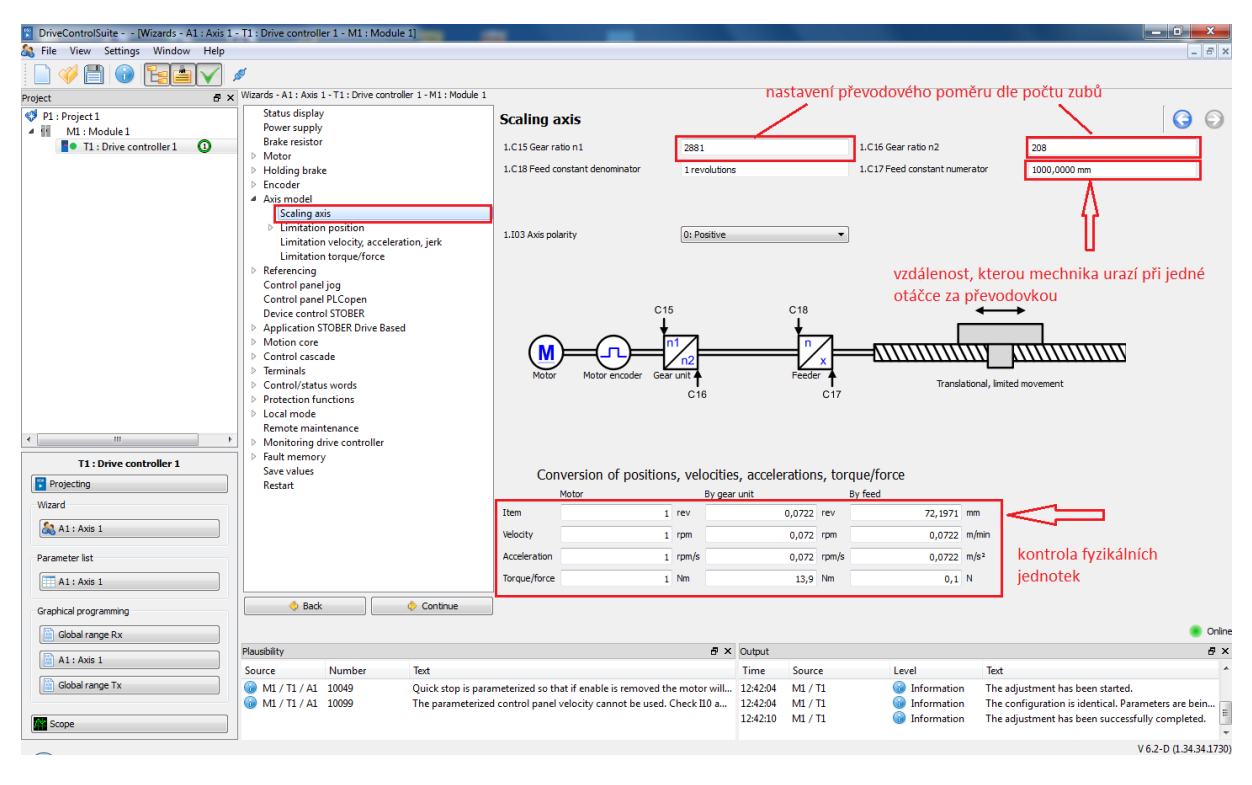

14) Zadání převodového poměru a fyzikálních jednotek (parametr C17 = změna pozice mechaniky při jednom otočení výstupní hřídele převodovky)

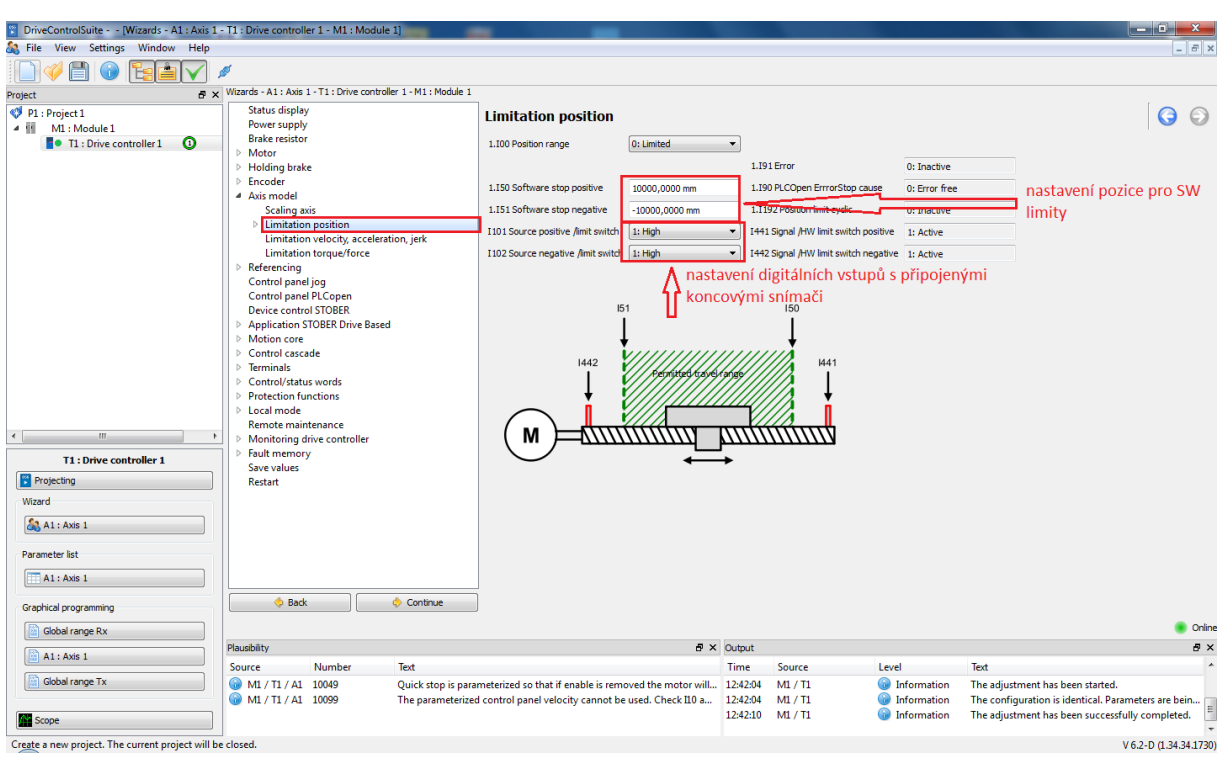

15) Nastavení SW limitů (pozice před HW koncovými snímači)

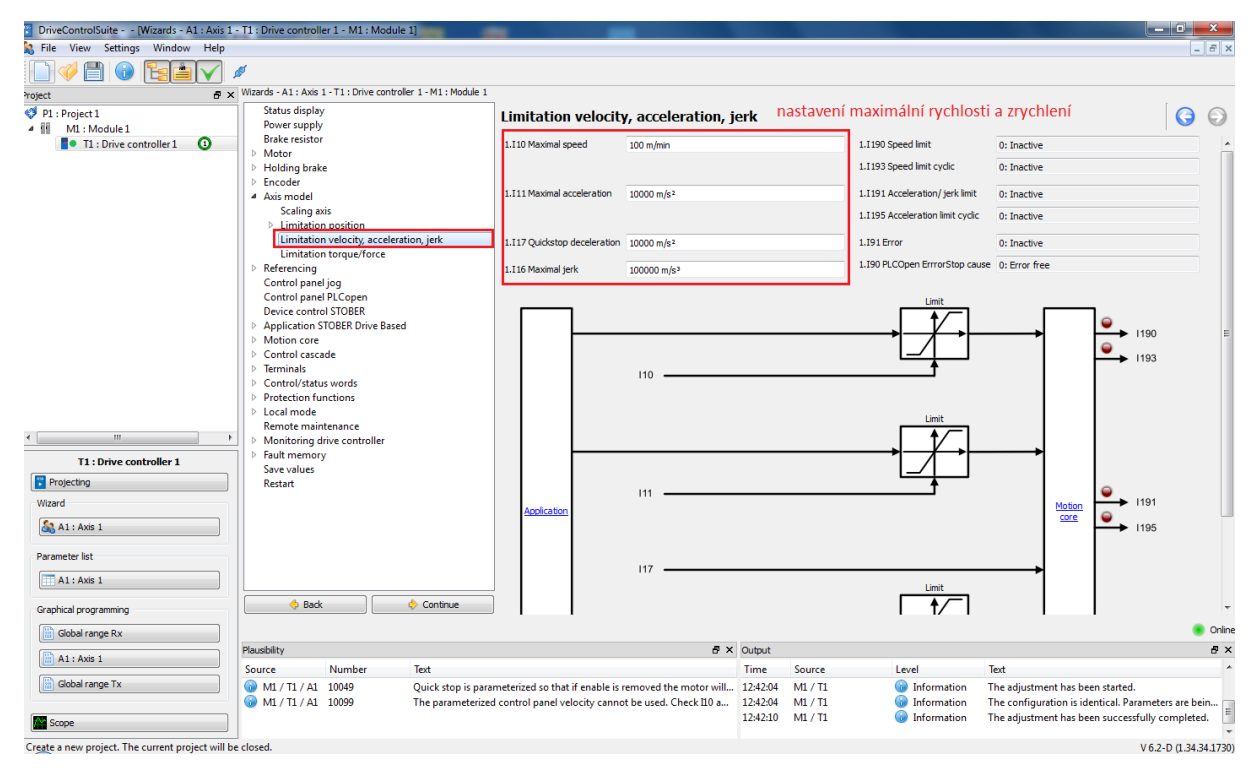

16) Nastavení maximální rychlosti, zrychlení, zpomalení

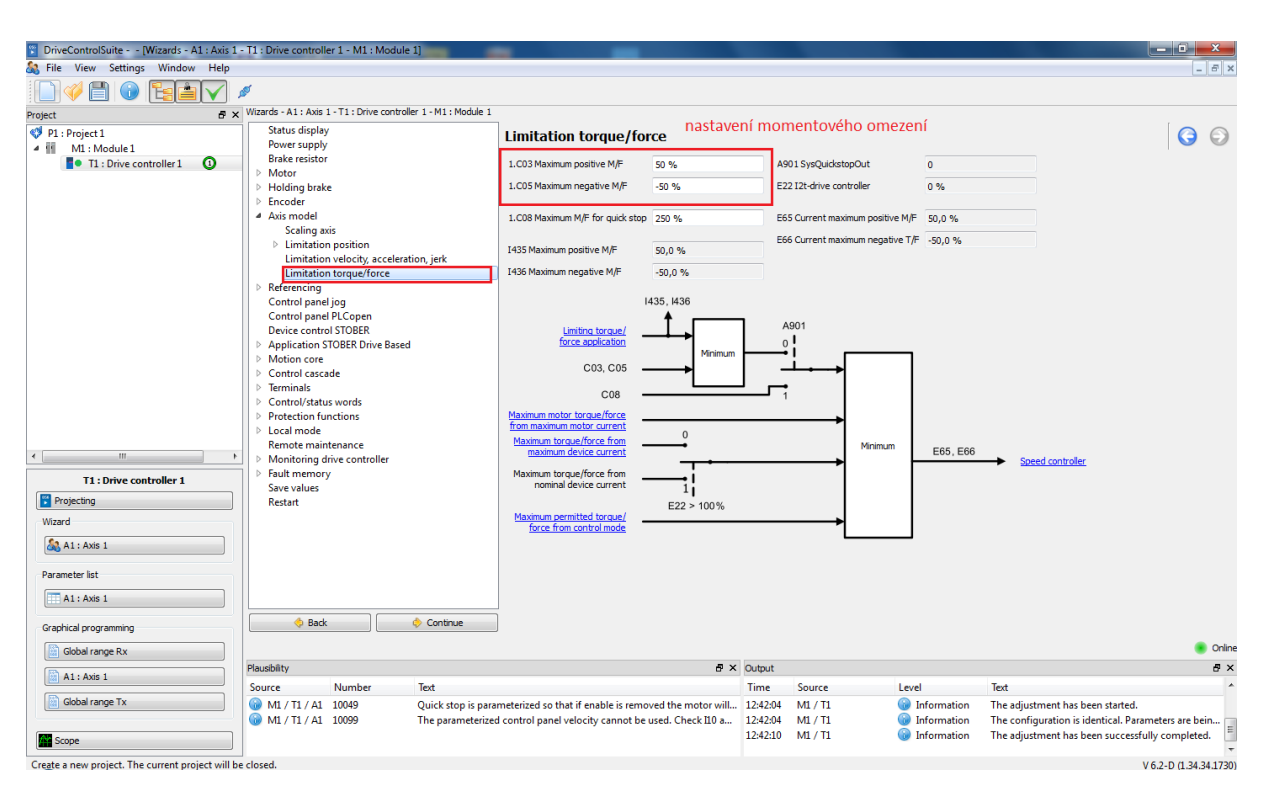

#### 17) Nastavení momentového omezení

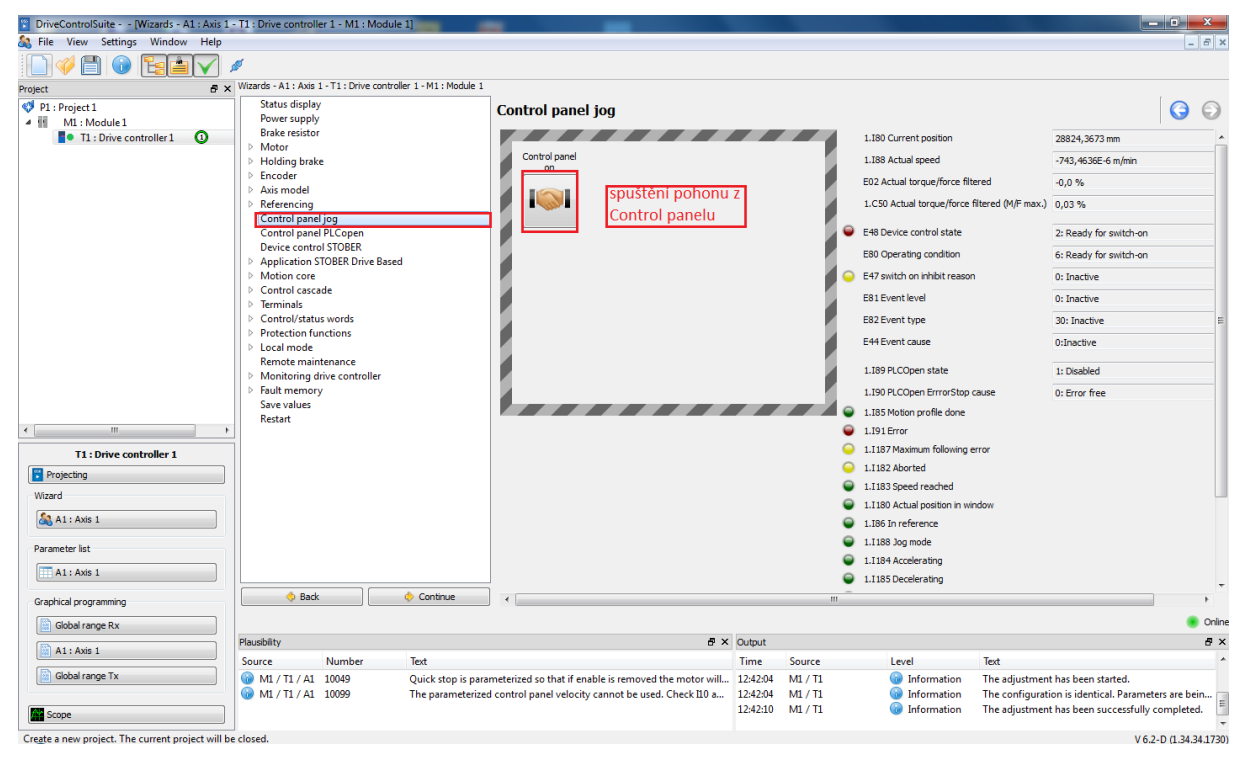

18) Zapnutí Control Panelu pro zkušební ovládání pohonu

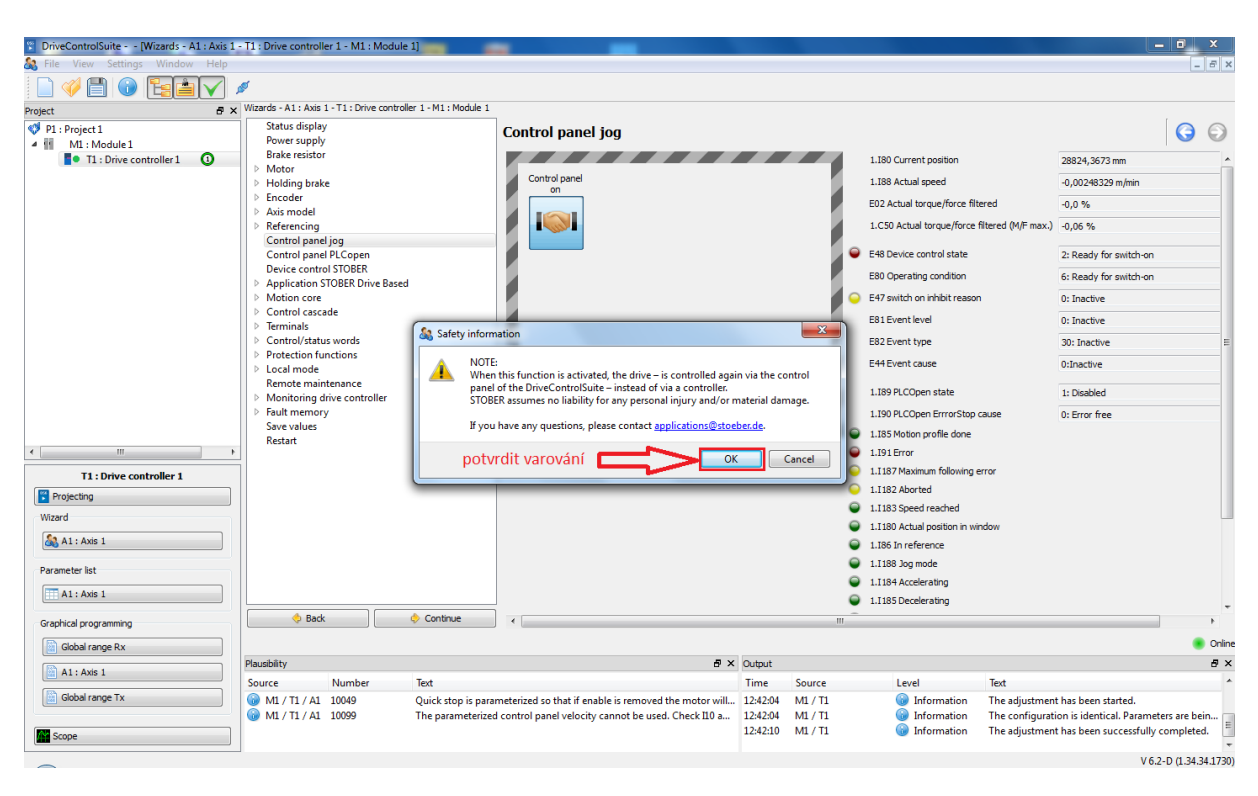

#### 19) Potvrzení výstrahy

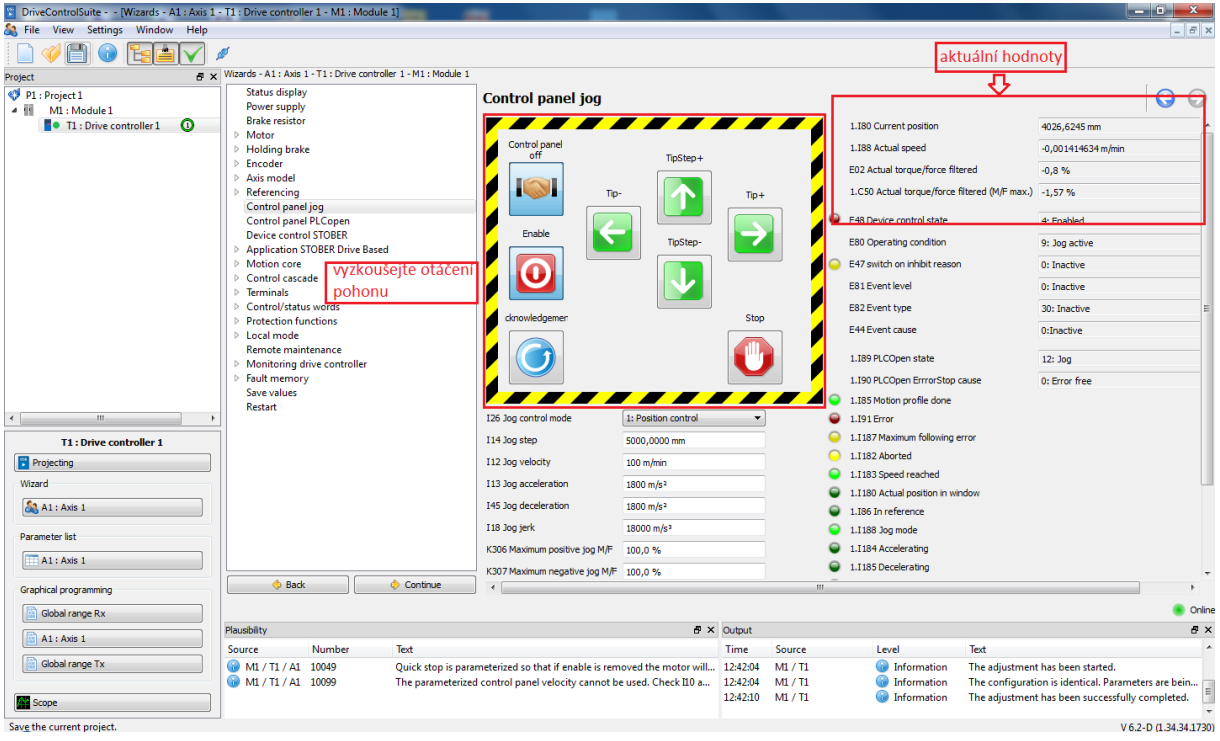

20) Vyzkoušení pohybu osy po krocích, kontrola aktuálních hodnot rychlosti, polohy a momentu

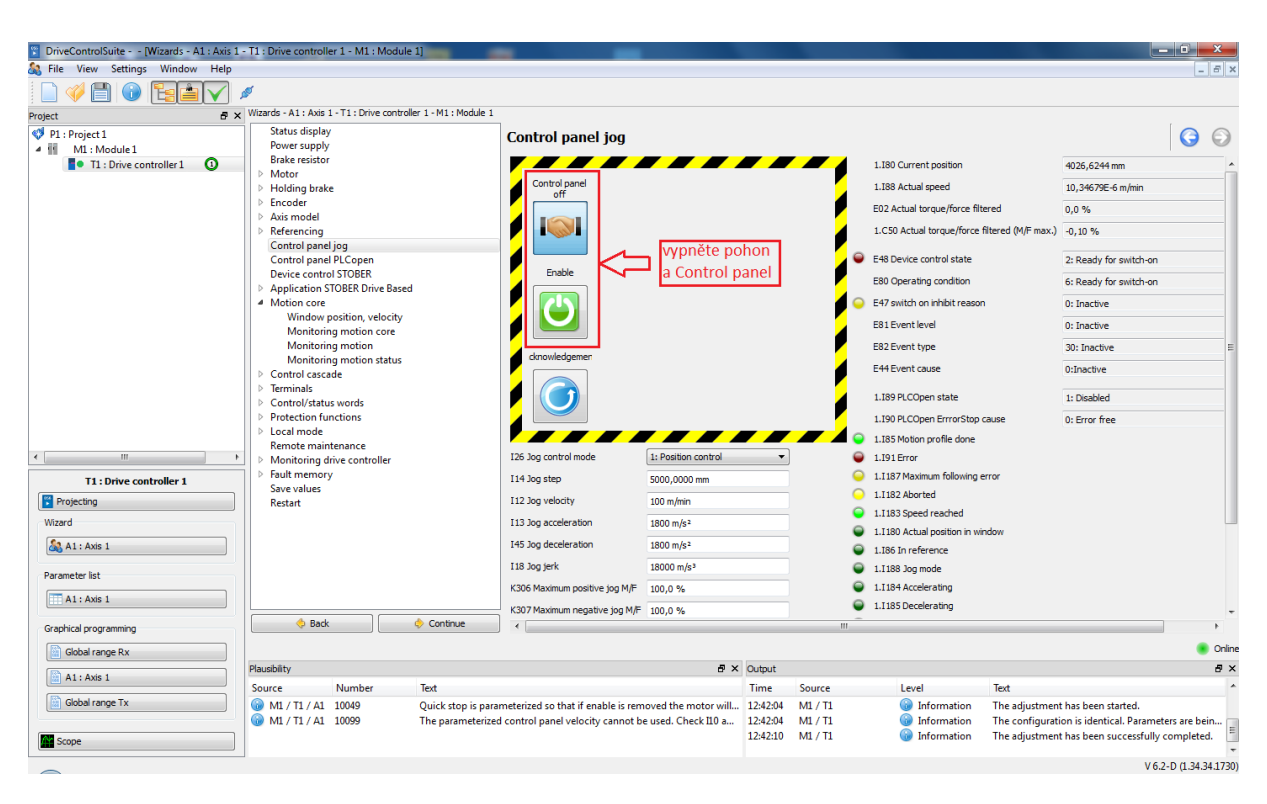

#### 21) Vypnutí Control Panelu

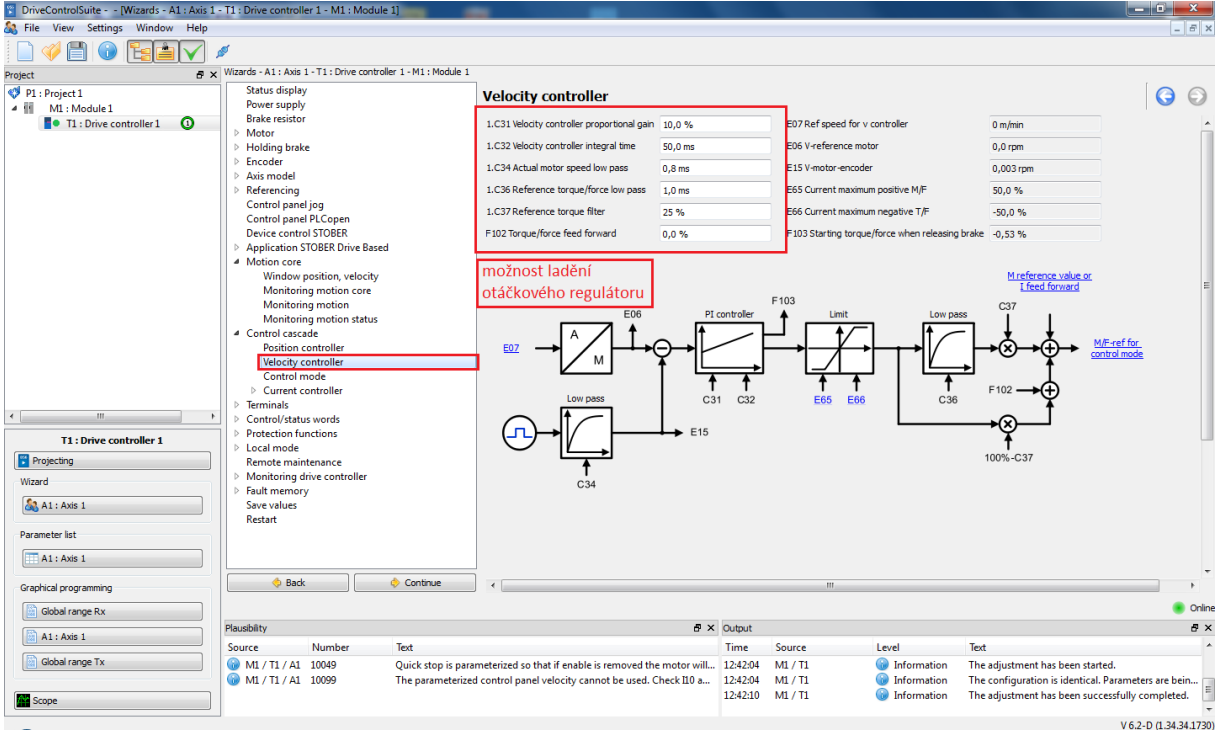

22) V případě špatného chování pohonu v Control Panelu (cukání, kmitání, pomalé reakce na změnu) je možné změnit zesílení a integrační konstantu otáčkového regulátoru

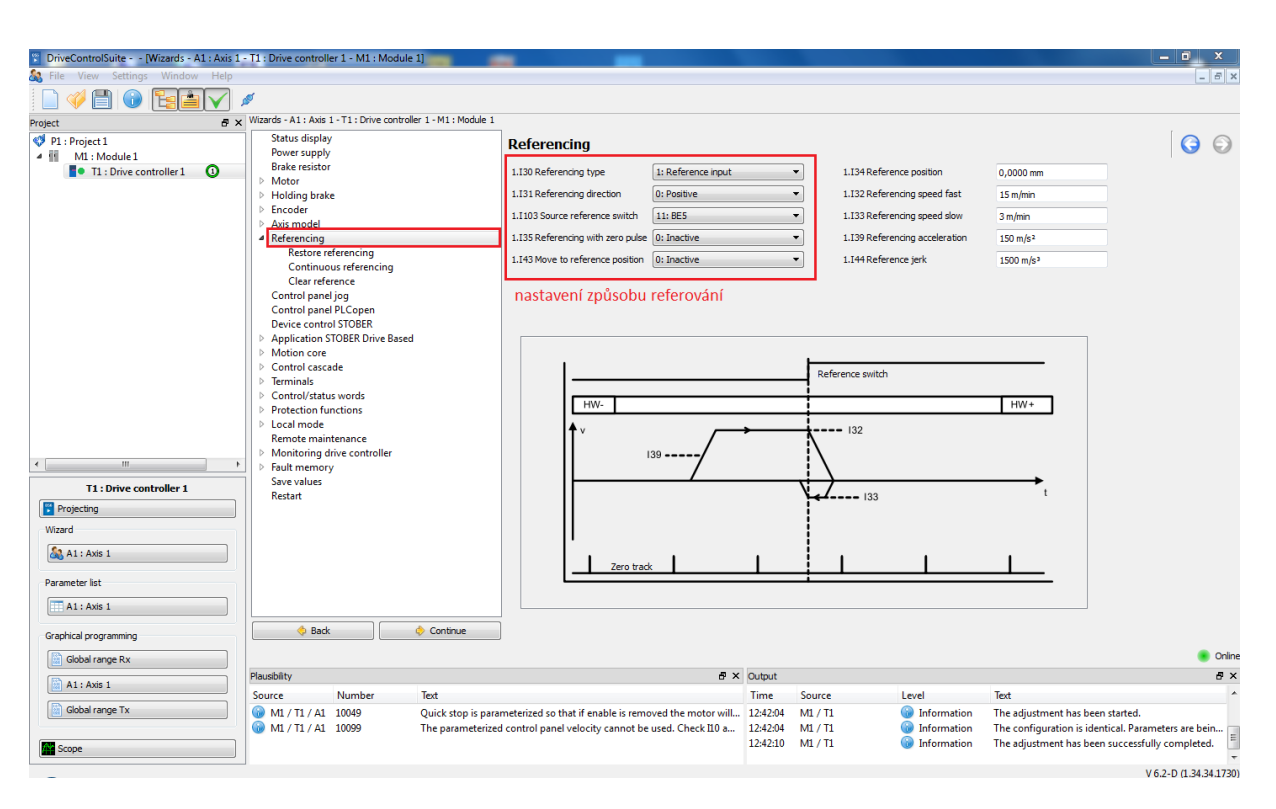

23) Zvolte způsob referování (na který vstup, směr vyhledávání, použití nulové značky, referovací rychlost...)

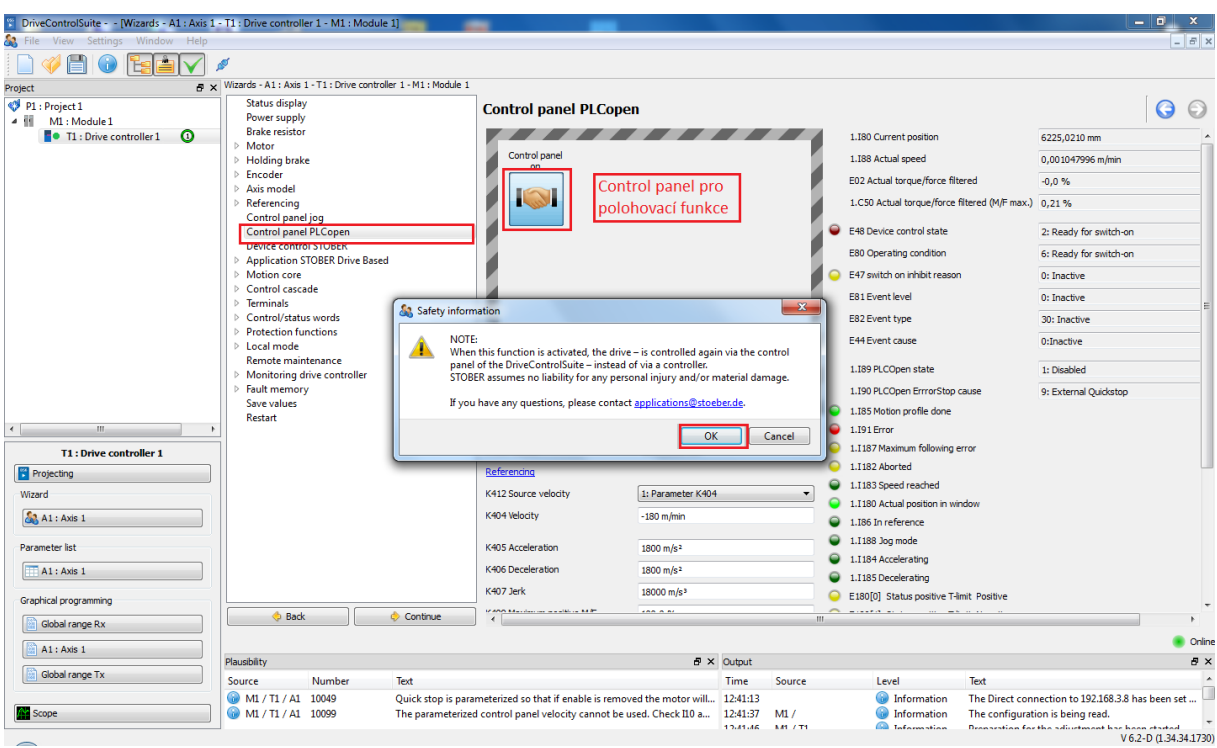

24) Spuštění Control Panelu pro polohovací funkce

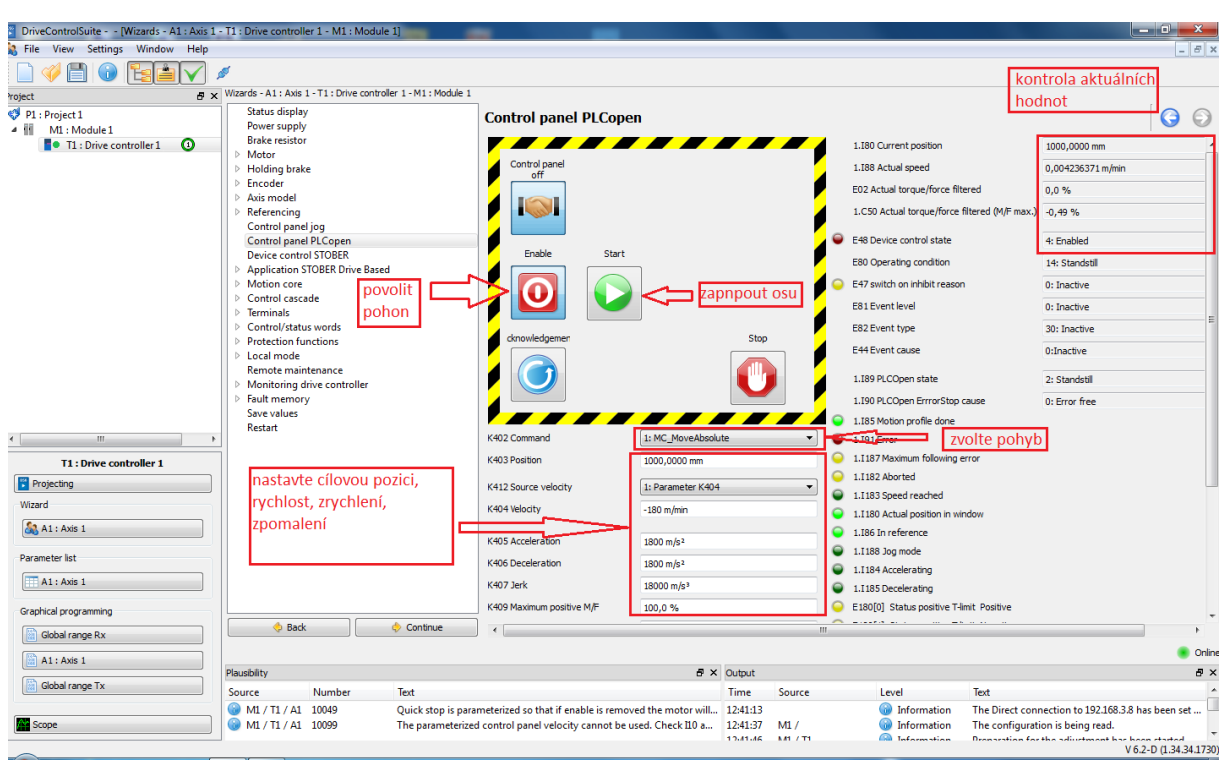

25) Odzkoušení polohovacích funkcí (Move Absolute, Move Relative, JOG atd. na požadovanou polohu s danou rychlostí a zrychlením)

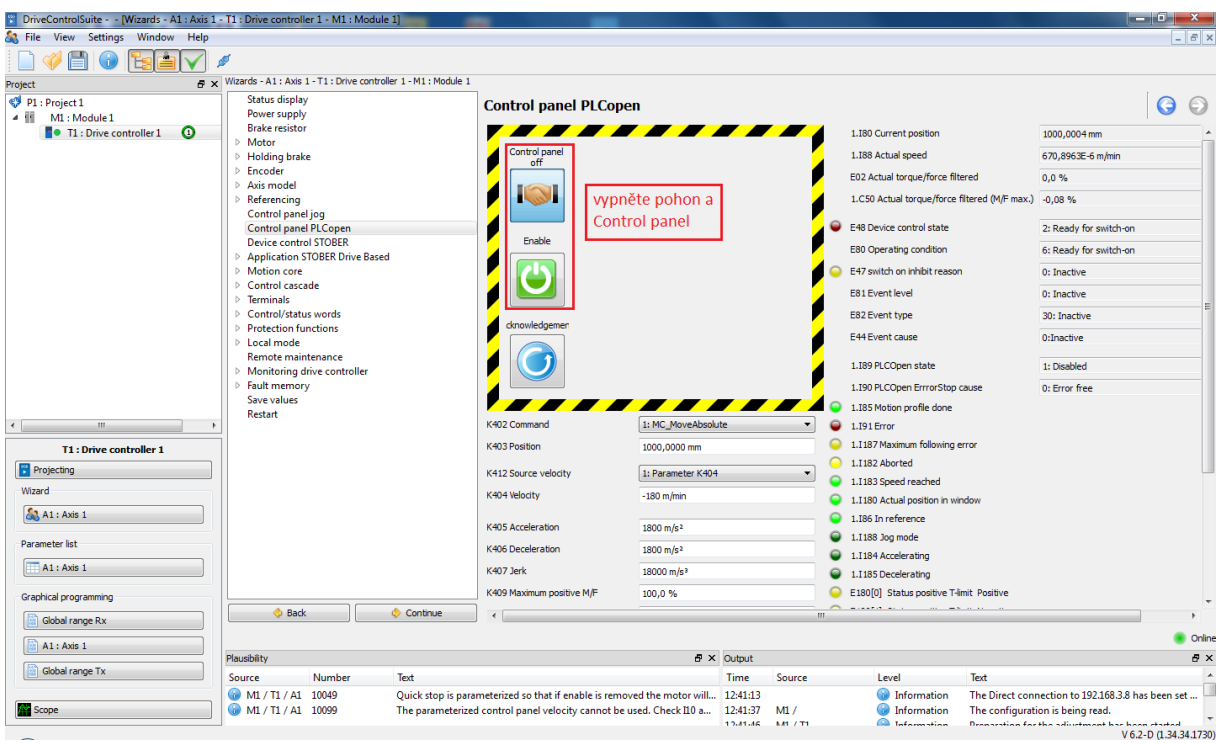

26) Po ručním odzkoušení polohovacích funkcí vypněte Control Panel pro polohovací funkce

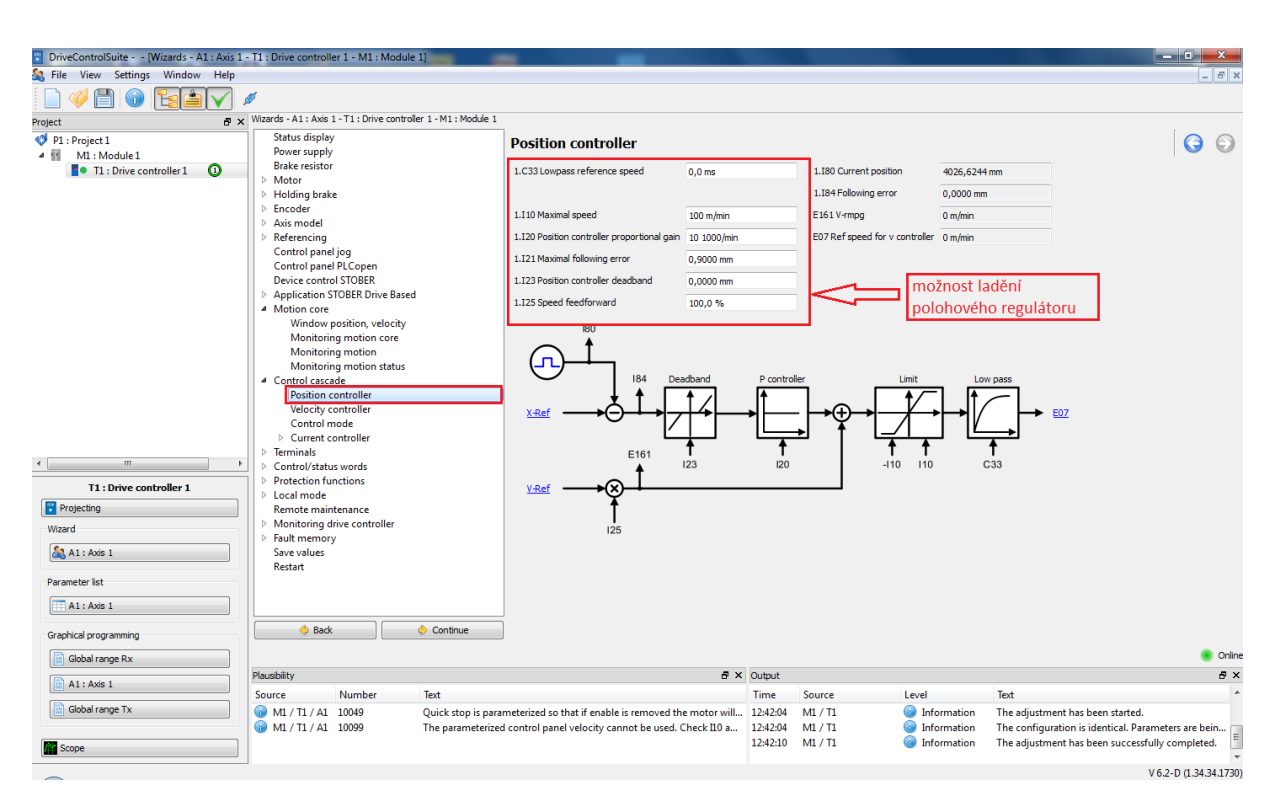

27) V případě špatného chování pohonu při testování polohovacích funkcí (cukání, kmitání, pomalé reakce na změnu) lze změnit zesílení nebo integrační konstantu polohového regulátoru

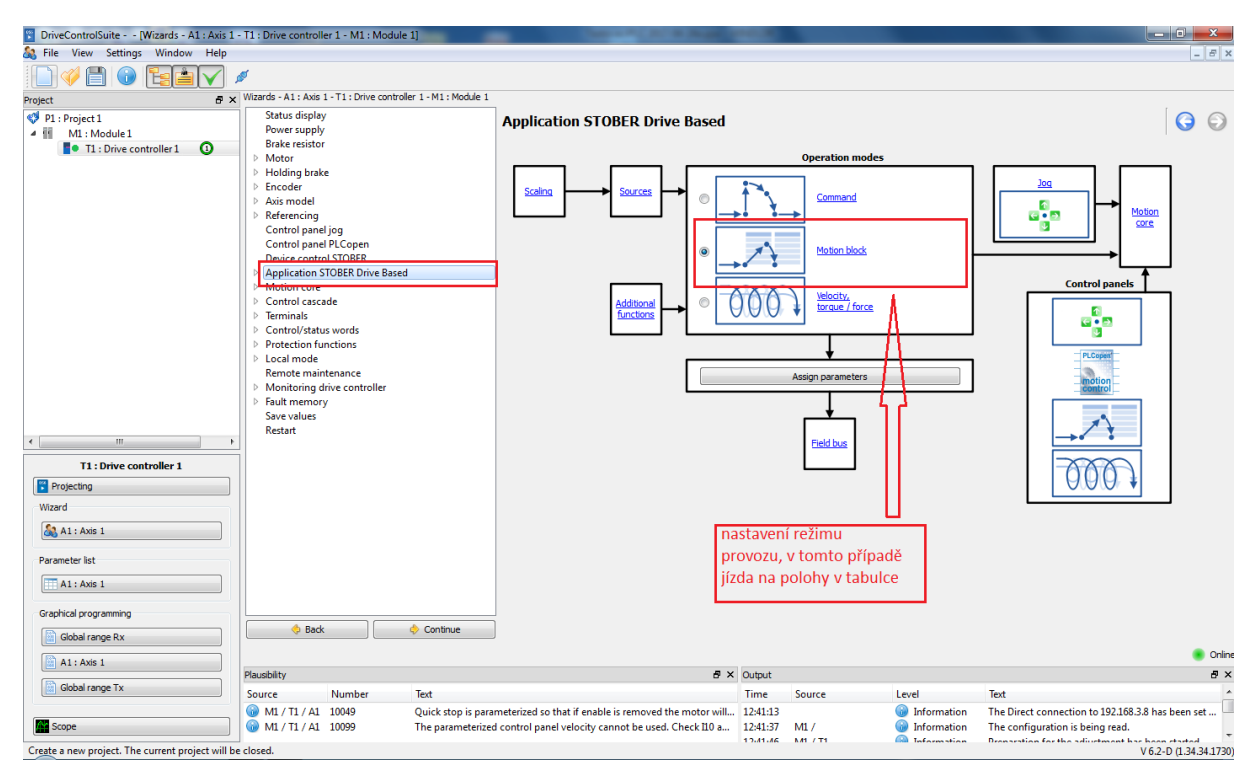

28) Nastavení tabulky předdefinovaných pohybů

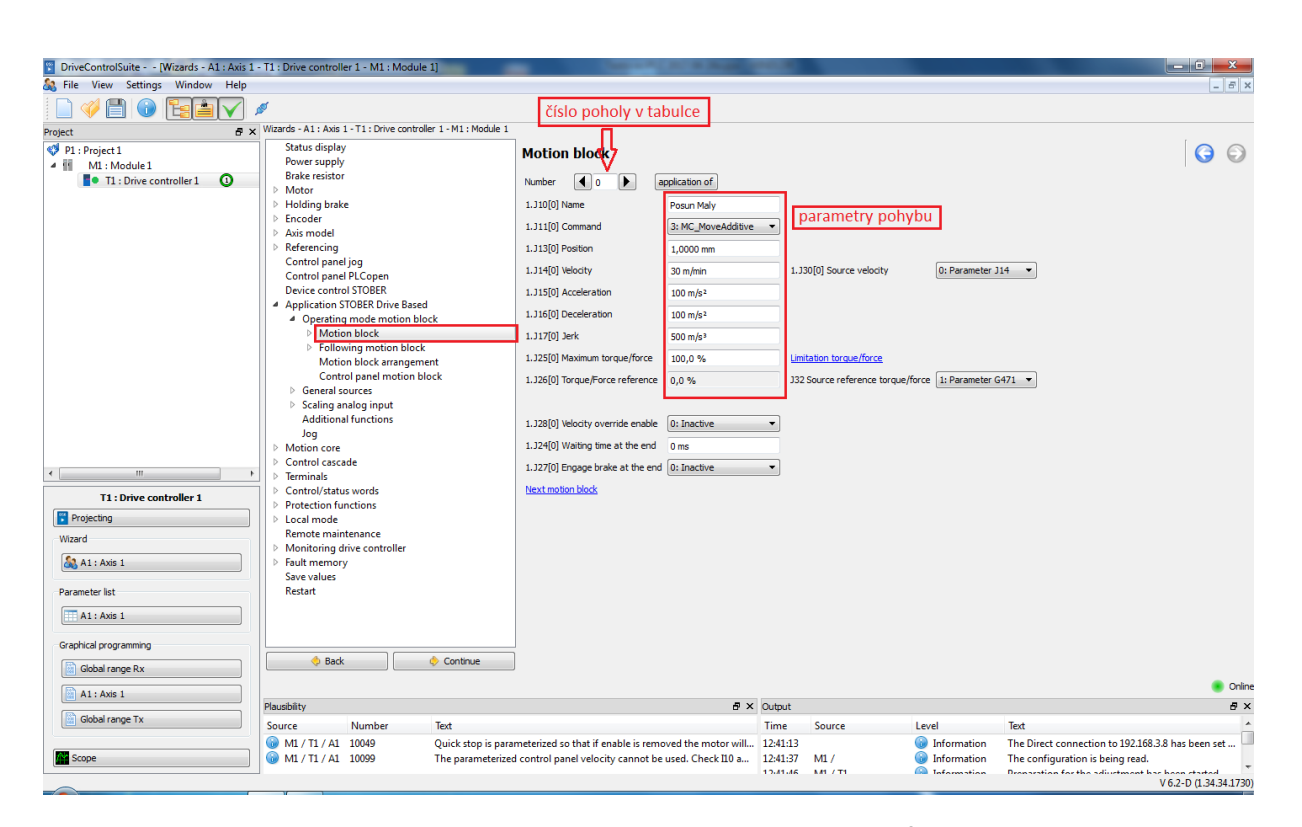

29) Zvolte číslo (identifikátor) pohybu. U každého pohybu můžete nadefinovat jeho jméno, typ (absolutní/relativní), cílovou polohu, rychlost, zrychlení, zpomalení a momentové omezení.

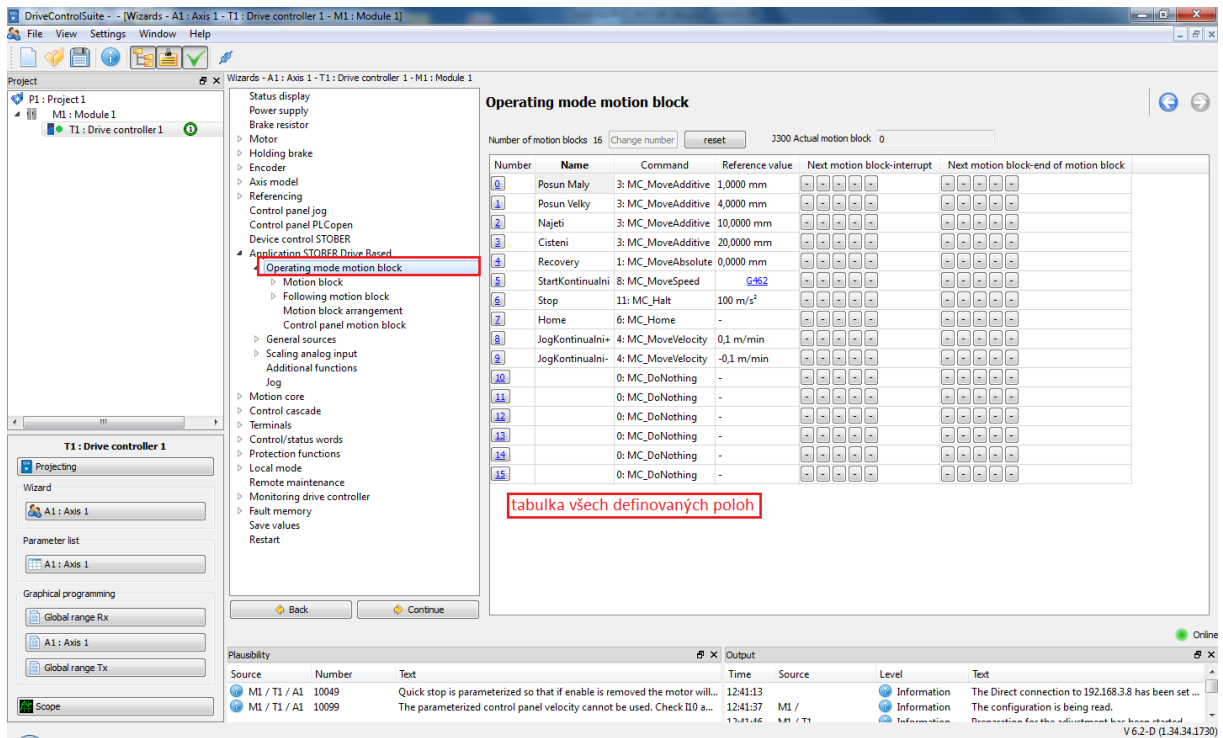

30) Zde je možné vidět seznam jednotlivých předdefinovaných pohybů

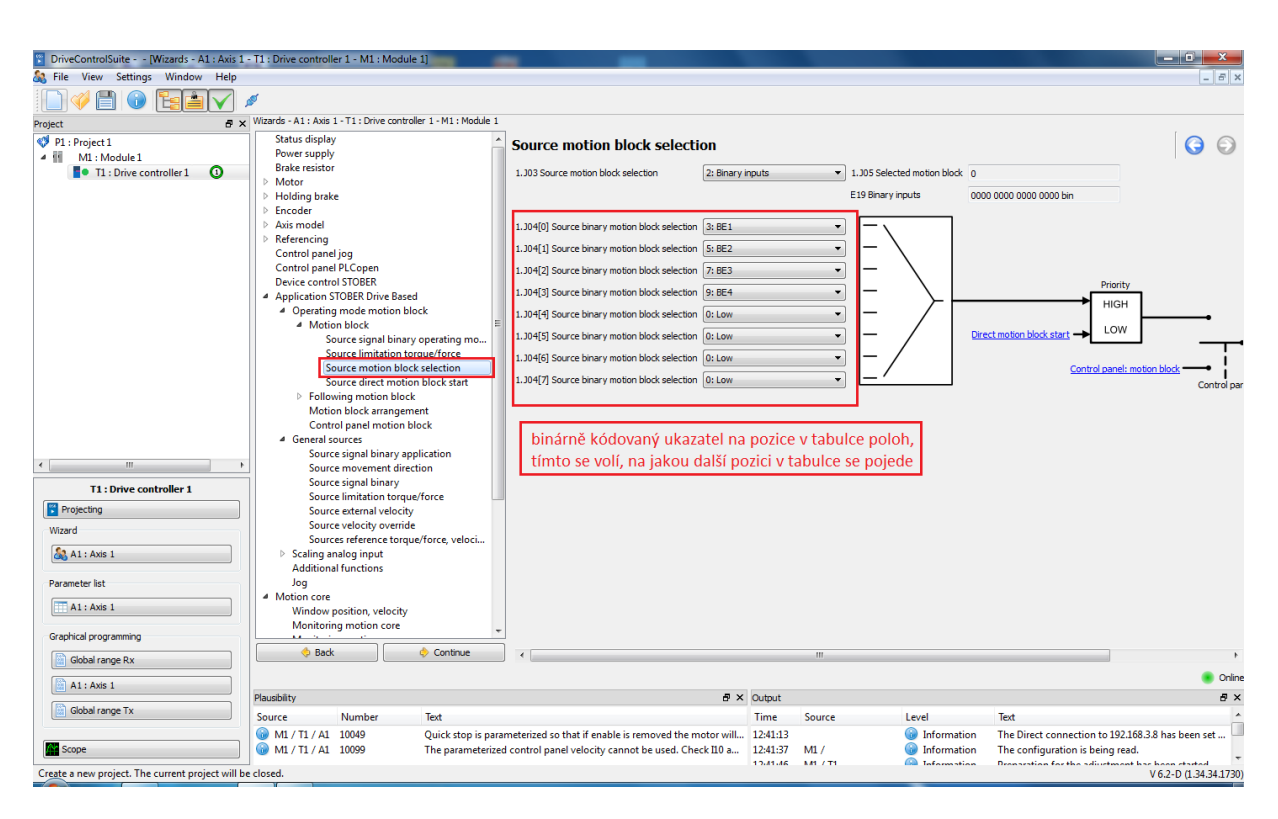

31) Je nutné nadefinovat, které binární vstupy budou vytvářet binární kombinaci čísla, které ukazuje na konkrétní pohyb v tabulce

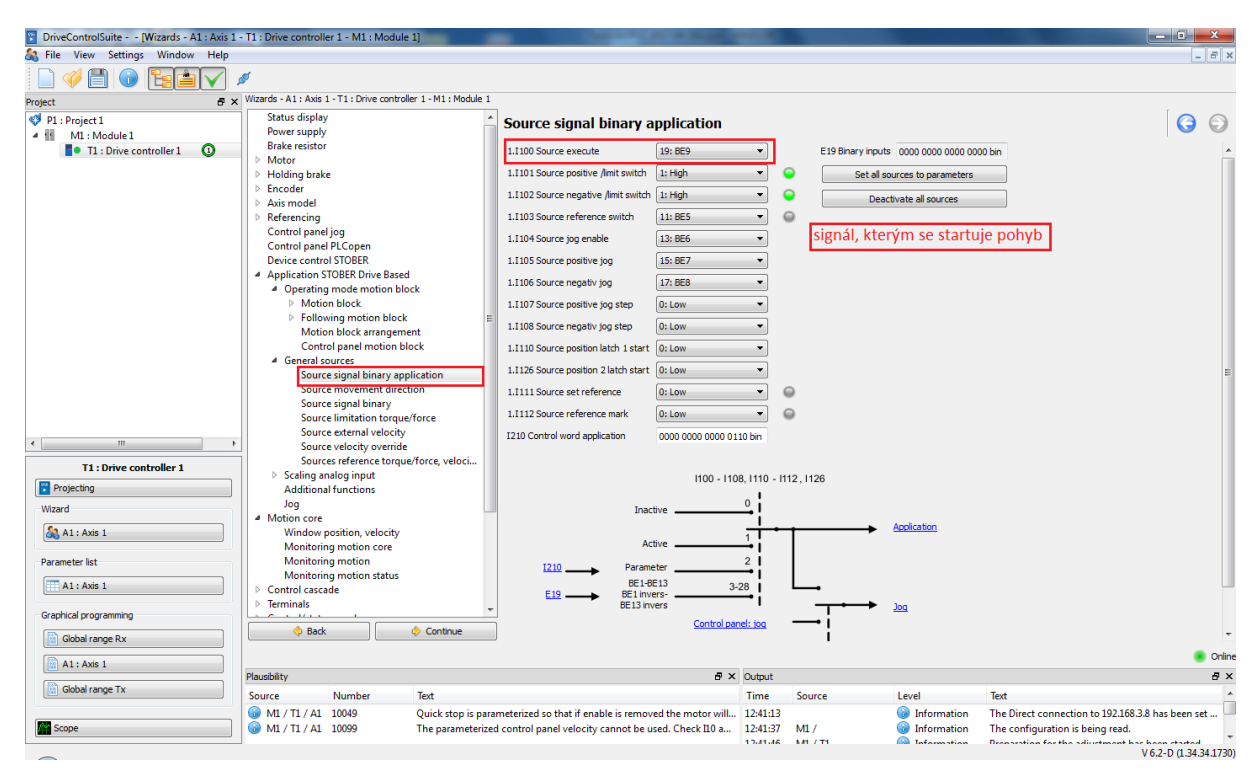

32) V parametru I100 nastavte, kterým digitálním vstupem bude odstartován pohyb aktuálně zvolený v tabulce pohybů